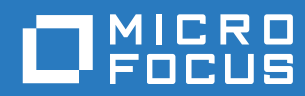

# ZENworks 2017 Aufrüstungshandbuch

**Dezember 2016**

#### **Rechtliche Hinweise**

Informationen zu rechtlichen Hinweisen, Marken, Haftungsausschlüssen, Gewährleistungen, Ausfuhrbeschränkungen und sonstigen Nutzungseinschränkungen, Rechten der US-Regierung, Patentrichtlinien und Erfüllung von FIPS finden Sie unter [http://www.novell.com/company/legal/](https://www.novell.com/company/legal/).

**Copyright © 2016 Micro Focus Software Inc. Alle Rechte vorbehalten.** 

# **Inhalt**

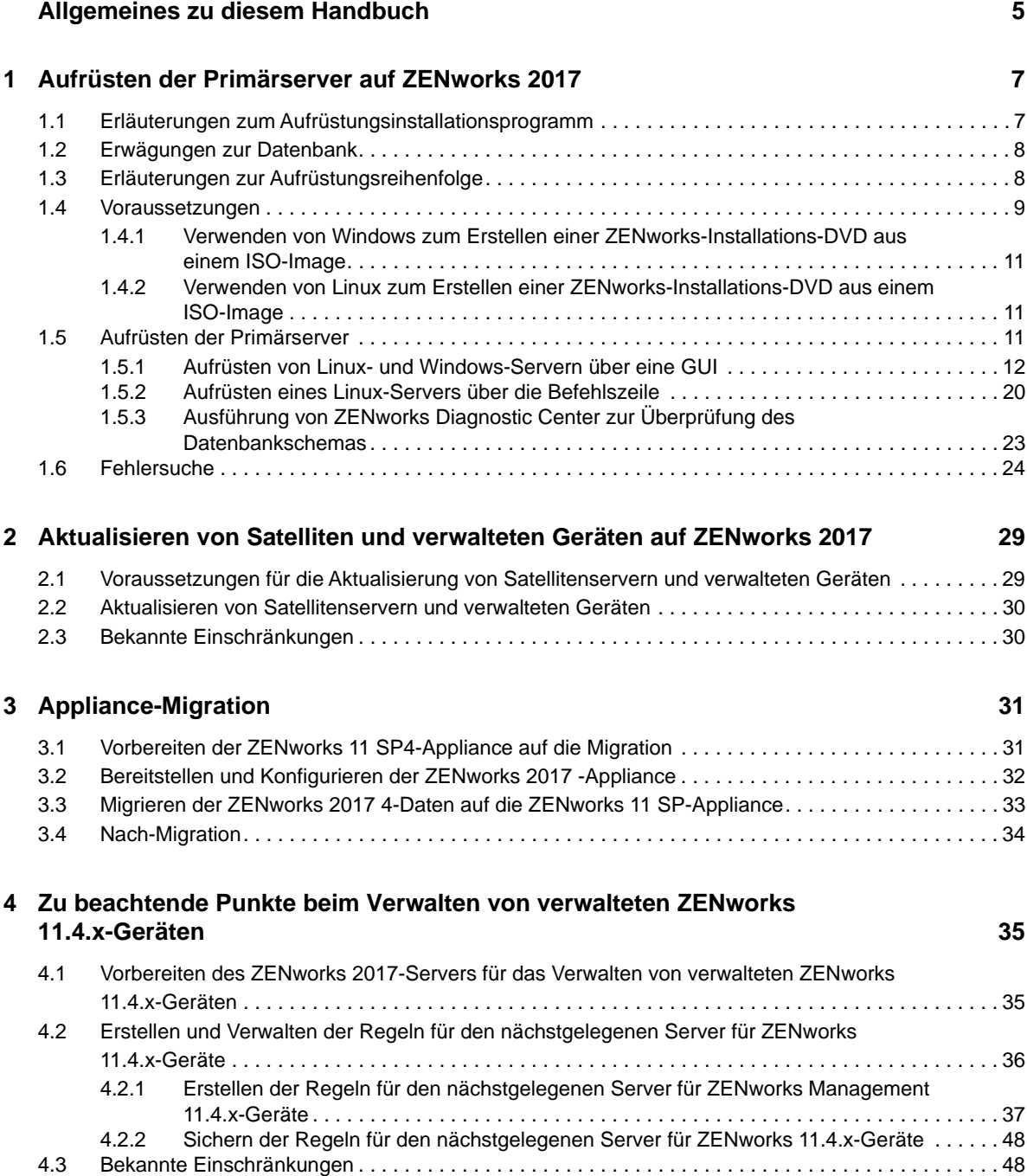

# <span id="page-4-0"></span>**Allgemeines zu diesem Handbuch**

Dieses Handbuch enthält Informationen zu Verbesserungen in ZENworks 2017 sowie Informationen, die Sie zur erfolgreichen Aufrüstung auf diese Version unterstützen.

Die Informationen in diesem Handbuch gliedern sich wie folgt:

- [Kapitel 1, "Aufrüsten der Primärserver auf ZENworks 2017", auf Seite 7](#page-6-2)
- \* Kapitel 2, "Aktualisieren von Satelliten und verwalteten Geräten auf ZENworks 2017", auf [Seite 29](#page-28-2)
- [Kapitel 3, "Appliance-Migration", auf Seite 31](#page-30-2)
- \* Kapitel 4, "Zu beachtende Punkte beim Verwalten von verwalteten ZENworks 11.4.x-Geräten", [auf Seite 35](#page-34-2)

### **Zielgruppe**

Dieses Handbuch richtet sich an ZENworks-Administratoren.

### **Rückmeldungen**

Wir freuen uns über Ihre Hinweise, Anregungen und Vorschläge zu diesem Handbuch und den anderen Teilen der Dokumentation zu diesem Produkt. Über den Link Thema kommentieren, den Sie unten auf jeder Seite der Online-Dokumentation finden, können Sie uns Ihre Vorschläge und Meinung mitteilen.

### **Weitere Dokumentation**

Im Lieferumfang von ZENworks finden Sie weitere Dokumentationen (im PDF- und HTML-Format), die Informationen zum Produkt und zu dessen Implementierung beinhalten. Weiteres Dokumentationsmaterial finden Sie auf der [Dokumentations-Website zu ZENworks](https://www.novell.com/documentation/zenworks2017/).

# <span id="page-6-0"></span>1 <sup>1</sup>**Aufrüsten der Primärserver auf ZENworks 2017**

<span id="page-6-2"></span>Mithilfe der ZENworks 2017 -Installationsdatenträger können Sie einen Primärserver direkt auf ZENworks 2017 aufrüsten, sofern ZENworks 11 SP4 (11.4.0) oder höher installiert ist.

Wenn das Aufrüstungsinstallationsprogramm während der Aufrüstung eines der folgenden Probleme meldet, müssen Sie die empfohlenen Verfahren anwenden, um das Problem zu beheben:

- **Nicht unterstützte ZENworks-Version:** Rüsten Sie alle Primärserver auf ZENworks 11 SP4 auf. Vergewissern Sie sich, dass alle Primärserver in der Zone dieselbe Version von ZENworks 11.4.x aufweisen.
- **Nicht unterstützte Betriebssysteme:** Rüsten Sie die Betriebssysteme auf eine unterstützte Version auf.

Weitere Informationen zu nicht mehr unterstützten Betriebssystemen finden Sie im Abschnitt *[Anforderungen für das ZENworks 2017 -System](https://www.novell.com/documentation/beta/zenworks2017/zen_system_requirements/data/zen_system_requirements.html)*.

**WICHTIG:** Das ISO-Image darf nicht extrahiert und zur Installation verwendet werden. Die Installation muss von einer Installations-DVD erfolgen.

Die folgenden Abschnitte enthalten Informationen zum Aufrüsten auf ZENworks 2017:

- [Abschnitt 1.1, "Erläuterungen zum Aufrüstungsinstallationsprogramm", auf Seite 7](#page-6-1)
- [Abschnitt 1.2, "Erwägungen zur Datenbank", auf Seite 8](#page-7-0)
- [Abschnitt 1.3, "Erläuterungen zur Aufrüstungsreihenfolge", auf Seite 8](#page-7-1)
- [Abschnitt 1.4, "Voraussetzungen", auf Seite 9](#page-8-0)
- [Abschnitt 1.5, "Aufrüsten der Primärserver", auf Seite 11](#page-10-2)
- [Abschnitt 1.6, "Fehlersuche", auf Seite 24](#page-23-0)

### <span id="page-6-1"></span>**1.1 Erläuterungen zum Aufrüstungsinstallationsprogramm**

- Aufrüsten aller ZENworks 11 SP4 Configuration Management-Komponenten auf den Primärservern (Configuration Management, Asset Management, Asset Inventory, Endpoint Security und Patch Management).
- Aufrüsten der ZENworks-Datenbank und der Audit-Datenbank. Dieser Vorgang wird beim Aufrüsten des ersten Servers ausgeführt.
- Nachdem der erste Server auf ZENworks 2017 aufgerüstet wurde, ist die Systemaktualisierung zum Aufrüsten der unterstützten Versionen der ZENworks-Satellitenserver und der verwalteten Geräte auf ZENworks 2017 verfügbar.

Der Zeitaufwand für die Aufrüstung des ersten Primärservers ist abhängig von der Datenmenge in der Datenbank. Für Primärserver, die die Microsoft SQL- oder Oracle-Datenbank mit mehr als 200.000 zu bereinigenden Datensätzen verwenden, bietet das

Aufrüstungsinstallationsprogramm eine Option zur Bereinigung der Datenbank vor dem Aufrüstungsvorgang. Informationen hierzu erhalten Sie unter "Bereinigen der Datenbank", auf [Seite 15.](#page-14-0)

# <span id="page-7-0"></span>**1.2 Erwägungen zur Datenbank**

Bevor Sie die Aufrüstung von ZENworks 11 SP4 auf ZENworks 2017 oder höher vornehmen, sollten Sie folgende Richtlinien beachten:

 Bei Verwendung einer externen Datenbank müssen Sie diese externe Datenbank auf die unterstützte aktuelle Version aufrüsten bzw. migrieren, bevor Sie den Primärserver aufrüsten.

**HINWEIS:** Wenn Microsoft SQL 2008 R2 im Kompatibilitätsmodus auf dem Gerät ausgeführt wird, müssen Sie den Kompatibilitätsmodus manuell deaktivieren, bevor Sie die Aufrüstung auf ZENworks 2017 durchführen.

Weitere Informationen zu den unterstützten Datenbankversionen finden Sie im Abschnitt "Datenbankanforderungen" im ZENworks 2017 Server-Installationshandbuch.

- (Empfohlen) Wählen Sie den Typ der Datenbank anhand der Anzahl der Geräte in der Umgebung aus:
	- Verwenden Sie Embedded Sybase oder Remote Sybase für Umgebungen mit bis zu 3.000 Geräten.
	- Verwenden Sie MS SQL oder Oracle für Umgebungen mit bis zu 40.000 Geräten.
	- Verwenden Sie Oracle Enterprise Edition (mit Partitionierung) für Umgebungen mit mehr als 40.000 Geräten. Informationen zur Partitionierung finden Sie im Abschnitt Oracle Enterprise mit Partitionierung im ZENworks 2017 Server-Installationshandbuch.

Falls die vorhandene Datenbank die Empfehlung nicht erfüllt, migrieren Sie die vorhandene Datenbank im Anschluss an die Aufrüstung.

 Sie können die Datenbank entweder auf demselben Gerät aufrüsten, auf dem sie ausgeführt wird, oder Sie können sie mithilfe eines Drittanbieter-Aufrüstungsinstallationsprogramms migrieren.

Wenn Sie eine Embedded Sybase-Datenbank verwenden, rüstet das ZENworks-Aufrüstungsinstallationsprogramm die Datenbank auf und erstellt sie neu.

**HINWEIS:** Auf einem Server, der als Host für eine Embedded Sybase-Datenbank fungiert, müssen Sie sicherstellen, dass Sie über genügend freien Speicherplatz verfügen, also entsprechend der Größe der Datenbankdatei.

- Die Aufrüstung kann nur auf eine höhere Version derselben Datenbank erfolgen. Mit dem Aufrüstungsinstallationsprogramm ist keine Migration von einer Datenbank auf eine andere möglich.
- Bei allen externen Datenbanken müssen Sie die ZENworks-Services stoppen, bevor Sie die Datenbankaufrüstung durchführen.

# <span id="page-7-1"></span>**1.3 Erläuterungen zur Aufrüstungsreihenfolge**

Führen Sie die ZENworks 2017 -Aufrüstungsaufgaben unbedingt in der folgenden Reihenfolge aus:

**1. Aufrüsten des Betriebssystems:** Wenn das auf dem Gerät installierte Betriebssystem nicht von ZENworks unterstützt wird, rüsten Sie es auf die aktuellste unterstützte Version auf.

Weitere Informationen zu den unterstützten Betriebssystemen finden Sie unter [Systemanforderungen für ZENworks 2017](https://www.novell.com/documentation/beta/zenworks2017/zen_system_requirements/data/zen_system_requirements.html) im *ZENworks 2017 Server-Installationshandbuch*.

**WICHTIG:** Vor der Aufrüstung müssen Sie unbedingt die Daten und die Zertifikatsinformationen sichern.

- **2. Aufrüsten von ZENworks:** Rüsten Sie ZENworks auf die aktuelle Version auf.
	- Das Aufrüstungsinstallationsprogramm von ZENworks 2017 kann die Aufrüstung nur auf dem Server vornehmen, auf dem es ausgeführt wird.
	- Wenn Sie eine Embedded Sybase-Datenbank verwenden, müssen Sie zunächst das Gerät aufrüsten, auf dem die Datenbank gehostet wird. Danach können Sie die anderen Primärserver aufrüsten.

**HINWEIS:** Nachdem Sie den ersten Primärserver auf ZENworks 2017 aufgerüstet haben, müssen alle anderen Server auf ZENworks 2017 aufgerüstet werden.

 Wenn Sie die Aufrüstung zum ersten Mal in der Verwaltungszone durchführen, kann nur jeweils ein einziger Primärserver aufgerüstet werden. Die nachfolgende Aufrüstung der zusätzlichen Primärserver kann parallel durchgeführt werden oder auch in beliebiger Reihenfolge.

Während der Aufrüstung des ersten Primärservers müssen Sie die ZENworks-Dienste auf allen anderen Primärservern stoppen. Während der Aufrüstung weiterer Primärserver müssen die Dienste auf den noch nicht aufgerüsteten Servern gestoppt werden. Wenn Sie die Dienste nicht stoppen, kann die Datenbank beeinträchtigt werden.

**HINWEIS:** Die Schema- und Lizenzinformationen werden nur während der ersten Primärserveraufrüstung aktualisiert, nicht während der nachfolgenden Serveraufrüstungen.

 Sie müssen zunächst die Primärserver aufrüsten und danach die Satellitenserver und die Agenten in der Zone.

**WICHTIG:** Beim Aufrüsten weiterer Primärserver in der Zone müssen die Novell ZENworks-Serverdienste auf dem aufgerüsteten ersten Primärserver ausgeführt werden. Wenn die Zone eine Embedded Sybase-Datenbank verwendet, müssen die Embedded Sybase-Dienste auf dem aufgerüsteten ersten Primärserver ausgeführt werden.

# <span id="page-8-0"></span>**1.4 Voraussetzungen**

Wenn Sie erstmals in der Verwaltungszone einen Primärserver auf ZENworks 2017 aufrüsten, müssen Sie vor dem Aufrüstungsvorgang folgende Aufgaben ausführen:

 Stellen Sie sicher, dass der Primärserver, den Sie auf ZENworks 2017 aufrüsten möchten, alle [Systemanforderungen für ZENworks 2017](https://www.novell.com/documentation/beta/zenworks2017/zen_system_requirements/data/zen_system_requirements.html) erfüllt.

Weitere Informationen finden Sie im Abschnitt "Datenbankanforderungen" im *ZENworks 2017 -Server-Installationshandbuch*.

- Sichern Sie die ZENworks-Datenbank.
- Der Zeitaufwand für die Aufrüstung des ersten Primärservers ist abhängig von der Datenmenge in der Datenbank. Wenn die Aufrüstung des ersten Primärservers auf einem Gerät durchgeführt wird, das die Microsoft SQL- oder Oracle-Datenbank verwendet, müssen Sie die Aufrüstung in einer Testumgebung durchführen (mit Serverdaten, die denen der Produktionsumgebung ähneln). Dies dient dazu, die Ausfallzeit des Produktionsservers zu berechnen.
- Beim Aufrüsten des ersten Primärservers darf keine hohe Prozessor- und Arbeitsspeicherauslastung vorliegen.
- Stoppen Sie alle ZENworks-Dienste auf Primärservern, die nicht aufgerüstet werden, um zu verhindern, dass während der Aufrüstung auf die Datenbank zugegriffen werden kann. Andernfalls könnte dies dazu führen, dass die Datenbank in einen Zustand versetzt wird, der eine Wiederherstellung ausschließt.
	- Informationen zum Stoppen der ZENworks-Dienste:
		- **Auf einem Windows-Primärserver:** Die betreffenden Informationen finden Sie im Abschnitt "ZENworks-Dienste auf einem Windows-Server" im Handbuch *ZENworks 2017 -Referenz für Primärserver und Satelliten*.
		- **Auf einem Linux-Primärserver:** Die betreffenden Informationen finden Sie im Abschnitt "ZENworks-Dienste auf einem Linux-Server" im Handbuch *ZENworks 2017 - Referenz für Primärserver und Satelliten*.

Bei der Aufrüstung des ersten Servers steht die Systemaktualisierung zur Aufrüstung der ZENworks-Satellitenserver und der verwalteten Geräte auf ZENworks 2017 zur Verfügung.

- Der Server, auf dem die Datenbank gehostet wird, muss mit einer aktiven Datenbank ausgeführt werden.
- Vor der Aufrüstung müssen auf dem Linux-Primärserver die c3p0, die Ruhezustand-Protokolle für ZENLoader und ZENServer deaktiviert werden. Weitere Informationen finden Sie im Artikel [TID 7015032](https://www.novell.com/support/kb/doc.php?id=7015032) (https://www.novell.com/support/kb/doc.php?id=7015032).
- Vergewissern Sie sich, dass die Uhrzeit von Server und Datenbank synchronisiert sind (der Zeitunterschied darf höchstens 2 Minuten betragen).

#### **HINWEIS:**

- Wenn die Zeitdifferenz mehr als 2 Minuten und weniger als 24 Stunden beträgt, wird während der Aufrüstung eine Warnmeldung angezeigt.
- Wenn die Zeitdifferenz mehr als 24 Stunden beträgt, wird eine Fehlermeldung angezeigt.
- Stellen Sie sicher, dass auf den Windows-Primärservern Windows Installer 4.5 oder höher installiert ist und ausgeführt wird.
- Bei der Aufrüstung müssen alle festen Ports frei sein. Wenn die festen Ports gesperrt sind, kann die Aufrüstung nicht fortgesetzt werden. Die Liste der Ports finden Sie im Abschnitt "Von ZENworks-Primärservern verwendete TCP- und UDP-Ports" im Handbuch *ZENworks 2017 - Referenz für Primärserver und Satelliten*.
- Wenn Sie die Software für die ZENworks-Aufrüstung als ISO-Image heruntergeladen haben, führen Sie einen der folgenden Schritte aus, um die Aufrüstungs-DVD zu erstellen:
	- ["Verwenden von Windows zum Erstellen einer ZENworks-Installations-DVD aus einem ISO-](#page-10-0)[Image", auf Seite 11](#page-10-0)
	- ["Verwenden von Linux zum Erstellen einer ZENworks-Installations-DVD aus einem ISO-](#page-10-1)[Image", auf Seite 11](#page-10-1)

**WICHTIG:** Sie dürfen das ISO-Image nicht für die Aufrüstung auf ZENworks 2017 extrahieren und verwenden.

### <span id="page-10-0"></span>**1.4.1 Verwenden von Windows zum Erstellen einer ZENworks-Installations-DVD aus einem ISO-Image**

- **1** Laden Sie das ISO-Image für die Aufrüstung auf ZENworks 11 SP4 von der [Micro Focus-](http://download.novell.com/)[Download-Website](http://download.novell.com/) in ein temporäres Verzeichnis auf Ihrem Windows-Gerät herunter.
- **2** Brennen Sie das ISO-Image auf eine DVD.

# <span id="page-10-1"></span>**1.4.2 Verwenden von Linux zum Erstellen einer ZENworks-Installations-DVD aus einem ISO-Image**

- **1** Laden Sie das ISO-Image für die Aufrüstung auf ZENworks 2017 von der [Micro Focus-](http://www.novell.com/)[Download-Website](http://www.novell.com/) in ein temporäres Verzeichnis auf Ihrem Linux-Gerät herunter.
- **2** Hängen Sie das ISO-Image mit dem folgenden Befehl ein:

```
mount -o loop /tempfolderpath/isoimagename.iso mountpoint
```
Ersetzen Sie *tempfolderpath* durch den Pfad zum temporären Ordner, *isoimagename* durch den ZENworks ISO-Dateinamen und *mountpoint* durch den Pfad zu dem Ort auf dem Dateisystem, an dem Sie das Image einhängen möchten. Der durch *einhängepunkt* angegebene Pfad muss bereits vorhanden sein.

Beispiel:

```
mount -o loop /zcm11/ZCM11upgr.iso /zcm11/upgrade
```
# <span id="page-10-2"></span>**1.5 Aufrüsten der Primärserver**

Die Aufrüstung können Sie über eine grafische Benutzeroberfläche (GUI) oder die Befehlszeile (nur Linux) ausführen:

- [Abschnitt 1.5.1, "Aufrüsten von Linux- und Windows-Servern über eine GUI", auf Seite 12](#page-11-0)
- [Abschnitt 1.5.2, "Aufrüsten eines Linux-Servers über die Befehlszeile", auf Seite 20](#page-19-0)
- [Abschnitt 1.5.3, "Ausführung von ZENworks Diagnostic Center zur Überprüfung des](#page-22-0)  [Datenbankschemas", auf Seite 23](#page-22-0)

### **WICHTIG**

\* Zum Aufrüsten der Primärserver auf ZENworks 2017 dürfen Sie nicht die ZENworks-Systemaktualisierung verwenden.

Vor der Aufrüstung des ZENworks-Servers auf einem Windows-Gerät müssen Sie die Windows-Aktualisierung auf dem Gerät ausführen, um sicherzustellen, dass alle verfügbaren Aktualisierungen auf dem Gerät installiert sind. Deaktivieren Sie anschließend Windows Update, um sicherzustellen, dass keine weiteren Aktualisierungen auf dem Gerät ausgeführt werden, wenn Sie den ZENworks-Server auf dem Gerät aufrüsten. Die Windows-Aktualisierung kann nach der Aufrüstung von ZENworks aktiviert werden.

 Deaktivieren Sie die Linux-Aktualisierung, um sicherzustellen, dass keine weiteren Aktualisierungen auf dem Gerät vorgenommen werden, wenn Sie den ZENworks-Server auf dem Gerät aufrüsten.

### <span id="page-11-0"></span>**1.5.1 Aufrüsten von Linux- und Windows-Servern über eine GUI**

Überprüfen Sie, ob alle Voraussetzungen gemäß [Abschnitt 1.4, "Voraussetzungen", auf Seite 9](#page-8-0) erfüllt sind. Führen Sie dann die folgenden Schritte auf dem Primärserver aus, der auf ZENworks 2017 aufgerüstet werden soll:

- <span id="page-11-2"></span>**1** So starten Sie das ZENworks 2017-Aktualisierungsprogramm:
	- **Linux:** Öffnen Sie ein Linux-Terminal, navigieren Sie zum Stammverzeichnis des ZENworks 2017 -Installationsdatenträgers, und geben Sie den Befehl setup. sh ein.
	- **Windows:** Führen Sie einen der folgenden Vorgänge aus:
		- Navigieren Sie zum Stammverzeichnis der ZENworks 2017-Installationsmedien und doppelklicken Sie auf setup.exe.
		- Öffnen Sie ein DOS-Fenster, navigieren Sie zum Stammverzeichnis der ZENworks 2017-Installationsmedien und geben Sie das Kommando setup.exe ein.
- **2** Bei der Aufrüstung finden Sie unter [Tabelle 1-1, "Aufrüstungsinformationen", auf Seite 13](#page-12-0) weitere Details zu den Aufrüstungsdaten.

Wenn Sie die Aufrüstung über die grafische Benutzeroberfläche ausführen, erhalten Sie die gleichen Informationen auch über die Schaltfläche **Hilfe**.

- **3** Führen Sie unter Windows einen der folgenden Schritte aus:
	- Wenn der Neustart automatisch ausgeführt wird (Sie haben während der Installation **Ja,**  System neu starten gewählt, siehe ["Neustart des Servers \(nur Windows\)", auf Seite 17\)](#page-16-0), fahren Sie nach dem Neustart des Computers und dem Start der Services mit [Schritt 5](#page-12-1) fort.
	- Wenn Sie den Neustart manuell ausführen (Sie haben während der Installation die Option Nein, Neustart wird manuell durchgeführt ausgewählt, siehe "Neustart des Servers (nur [Windows\)", auf Seite 17](#page-16-0)), müssen Sie nach dem manuellen Neustart warten, bis die Installation abgeschlossen ist und die Dienste gestartet sind, um die Installation in [Schritt 4](#page-11-1) zu überprüfen.
- <span id="page-11-1"></span>**4** Wenden Sie nach Abschluss der Aufrüstung, nachdem die ZENworks-Dienste neu gestartet wurden, eines der folgenden Verfahren an, um zu überprüfen, ob ZENworks 2017 ausgeführt wird:

#### **Überprüfen der Windows-Dienste mithilfe der Benutzeroberfläche:**

Klicken Sie auf dem Server auf **Start**, wählen Sie **Verwaltung** > **Services** aus, und überprüfen Sie dann den Status der Services **Novell ZENworks Loader** und **Novell ZENworks Server**.

Wenn die Dienste nicht ausgeführt werden, müssen Sie sie starten. Klicken Sie mit der rechten Maustaste auf den Service **Novell ZENworks Server**, wählen Sie **Start** aus, klicken Sie mit der rechten Maustaste auf den Service **Novell ZENworks Loader**, und wählen Sie dann **Start** aus.

Sie können auch die Option **Neu starten** für **Novell ZENworks Server** verwenden. Dadurch werden alle zugehörigen Dienste beendet und anschließend in der richtigen Reihenfolge (einschließlich **Novell ZENworks Loader**) wieder gestartet.

#### **Starten des ZENworks-Kontrollzentrums:**

Verwenden Sie die folgende URL, um das ZENworks-Kontrollzentrum in einem Webbrowser auf einem Gerät in Ihrem Netzwerk zu öffnen:

https://*DNS\_name\_or\_IP\_address\_of\_Primary\_Server:port\_number*/zenworks

**Prüfen Sie die Linux-Dienste mithilfe des jeweiligen Dienstbefehls:** 

Führen Sie auf dem Server folgende Befehle aus:

/etc/init.d/novell-zenserver status

/etc/init.d/novell-zenloader status

Führen Sie für SLES 12 oder höhere Serverversionen die folgenden Befehle aus:

systemctl status novell-zenserver

systemctl status novell-zenloader

Wenn die Services nicht ausgeführt werden, führen Sie die folgenden Befehle aus, um die ZENworks-Services zu starten.

/etc/init.d/novell-zenserver start

/etc/init.d/novell-zenloader start

Führen Sie für SLES 12 oder höhere Serverversionen die folgenden Befehle aus:

systemctl start novell-zenserver systemctl start novell-zenloader

**Überprüfen der Linux-Dienste mithilfe des Konfigurationsbefehls:** 

Führen Sie auf dem Server folgenden Befehl aus:

/opt/novell/zenworks/bin/novell-zenworks-configure -c SystemStatus

Die ZENworks-Dienste mit den dazugehörigen Statusinformationen werden angezeigt. Führen Sie den folgenden Befehl aus, um die Services zu starten:

/opt/novell/zenworks/bin/novell-zenworks-configure -c Start

<span id="page-12-1"></span>**5** Beginnen Sie zur Aufrüstung des nächsten Primärservers wieder bei [Schritt 1.](#page-11-2)

**WICHTIG:** Wiederholen Sie diese Schritte, bis alle Primärserver in der Verwaltungszone aufgerüstet sind.

Unter [Tabelle 1-1 auf Seite 13](#page-12-0) finden Sie die Informationen zur Aufrüstung von ZENworks 11 SP3 auf ZENworks 11 SP4.

<span id="page-12-0"></span>*Tabelle 1-1 Aufrüstungsinformationen*

| Aufrüstungsinfor-<br>mationen | Erklärung                                                                                                    |
|-------------------------------|----------------------------------------------------------------------------------------------------|
| Lizenzvereinbarung            | Das Aufrüstungsinstallationsprogramm fährt nicht fort, wenn die Lizenzvereinbarung<br>nicht akzeptiert wird. |

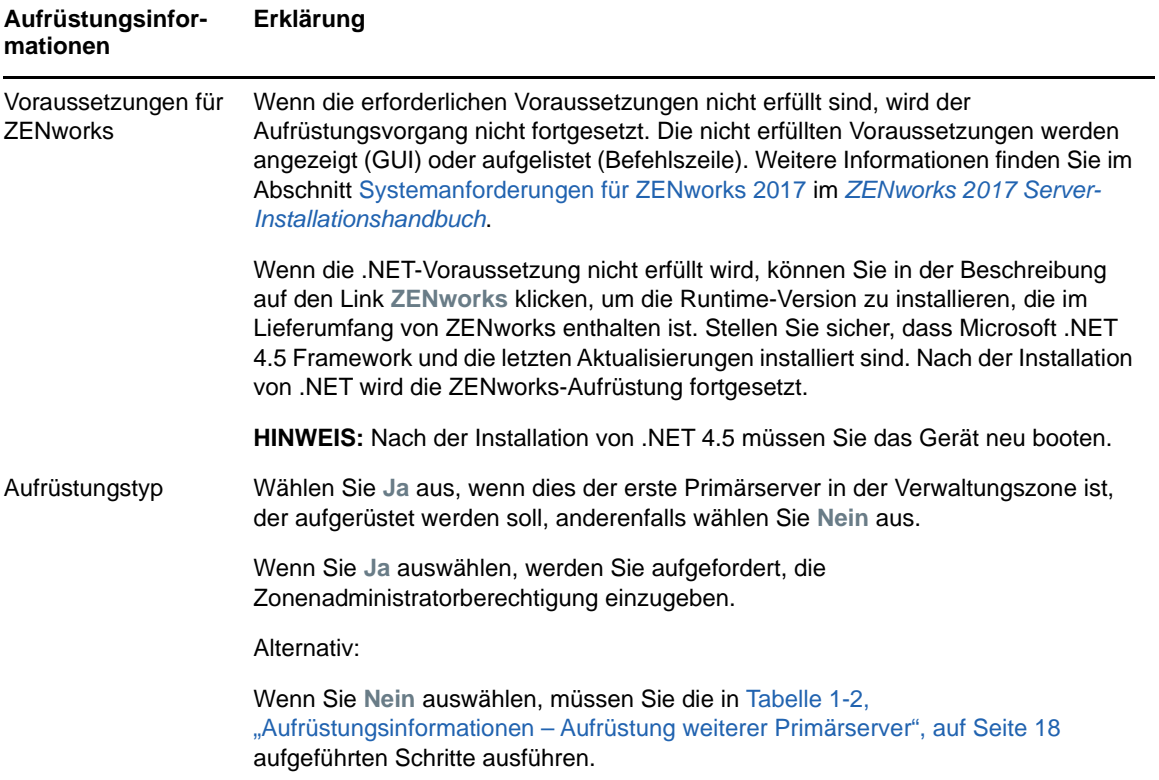

<span id="page-14-0"></span>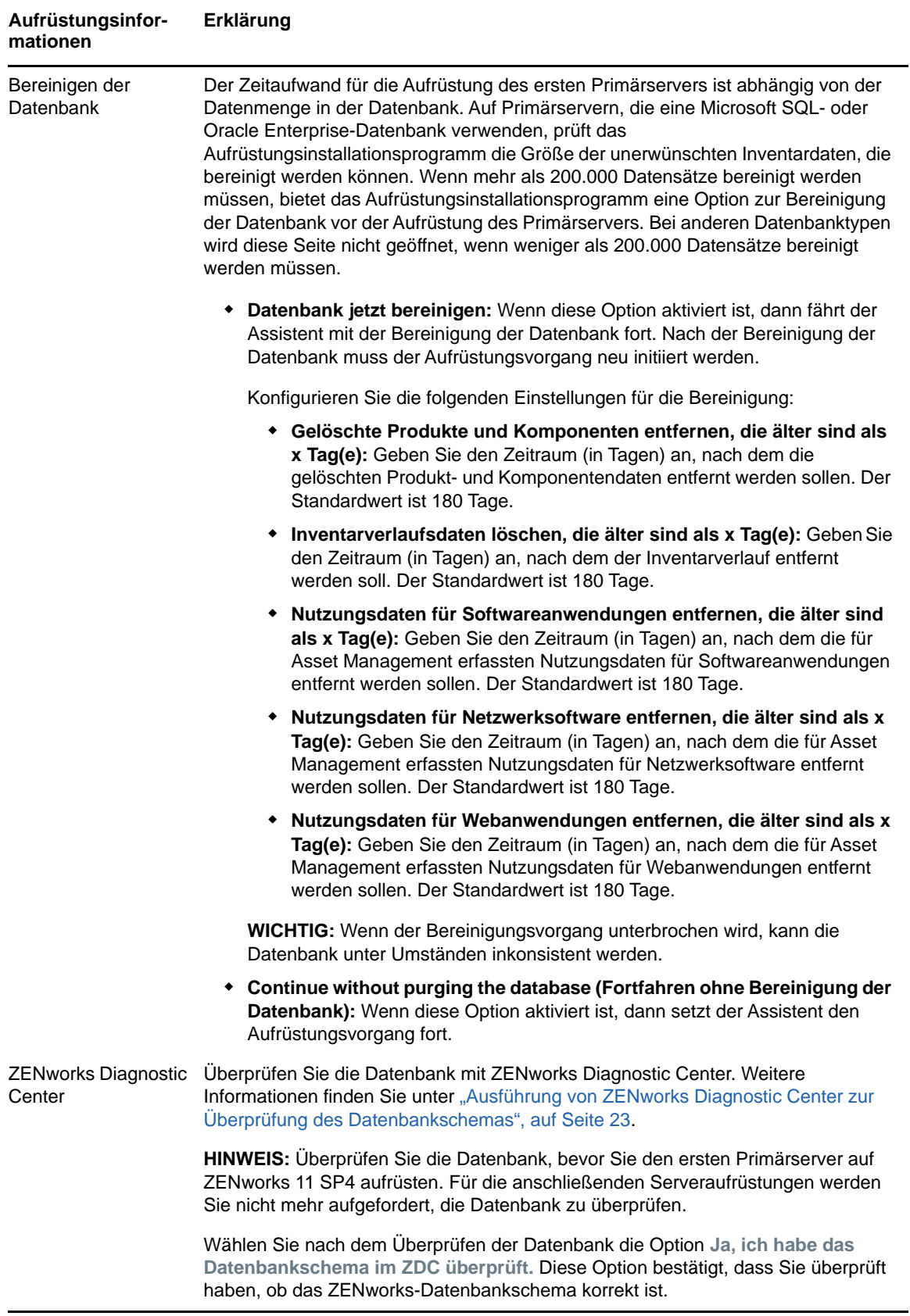

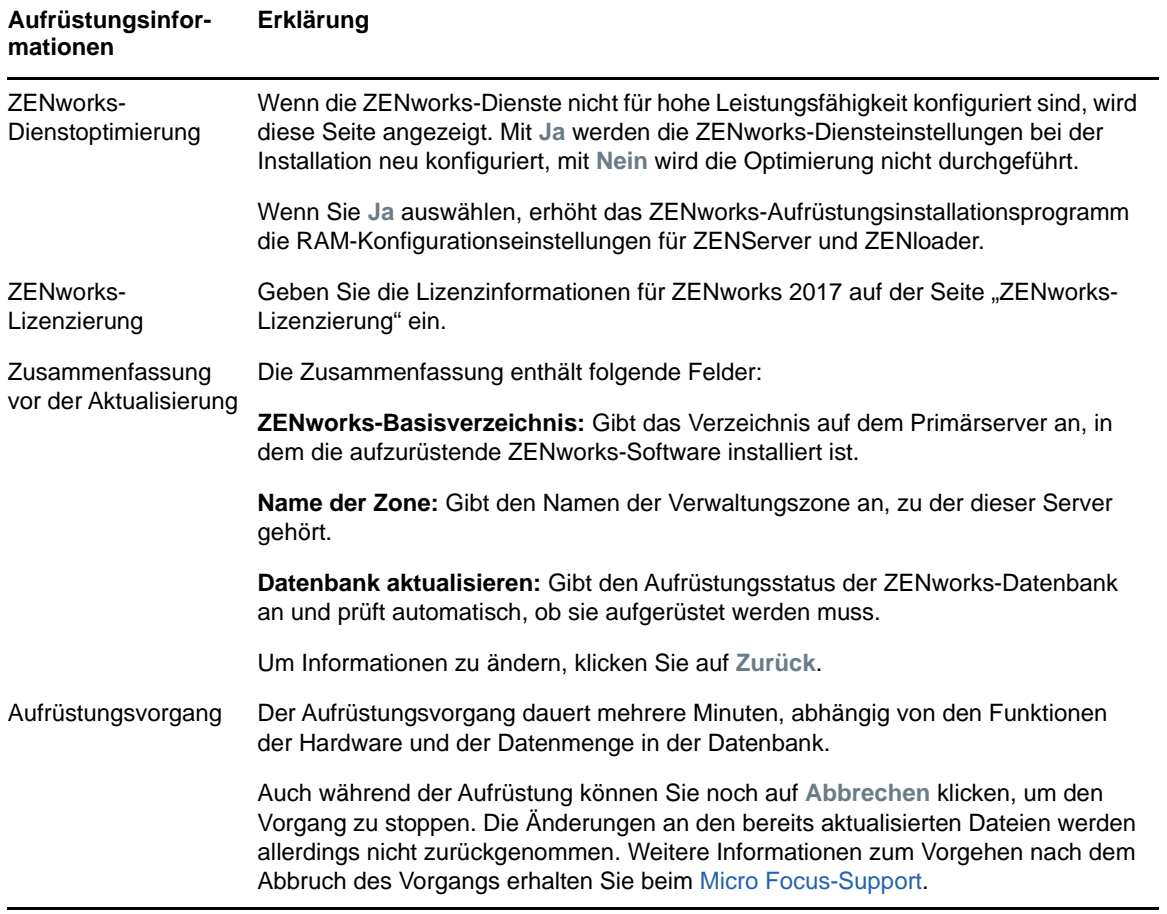

<span id="page-16-0"></span>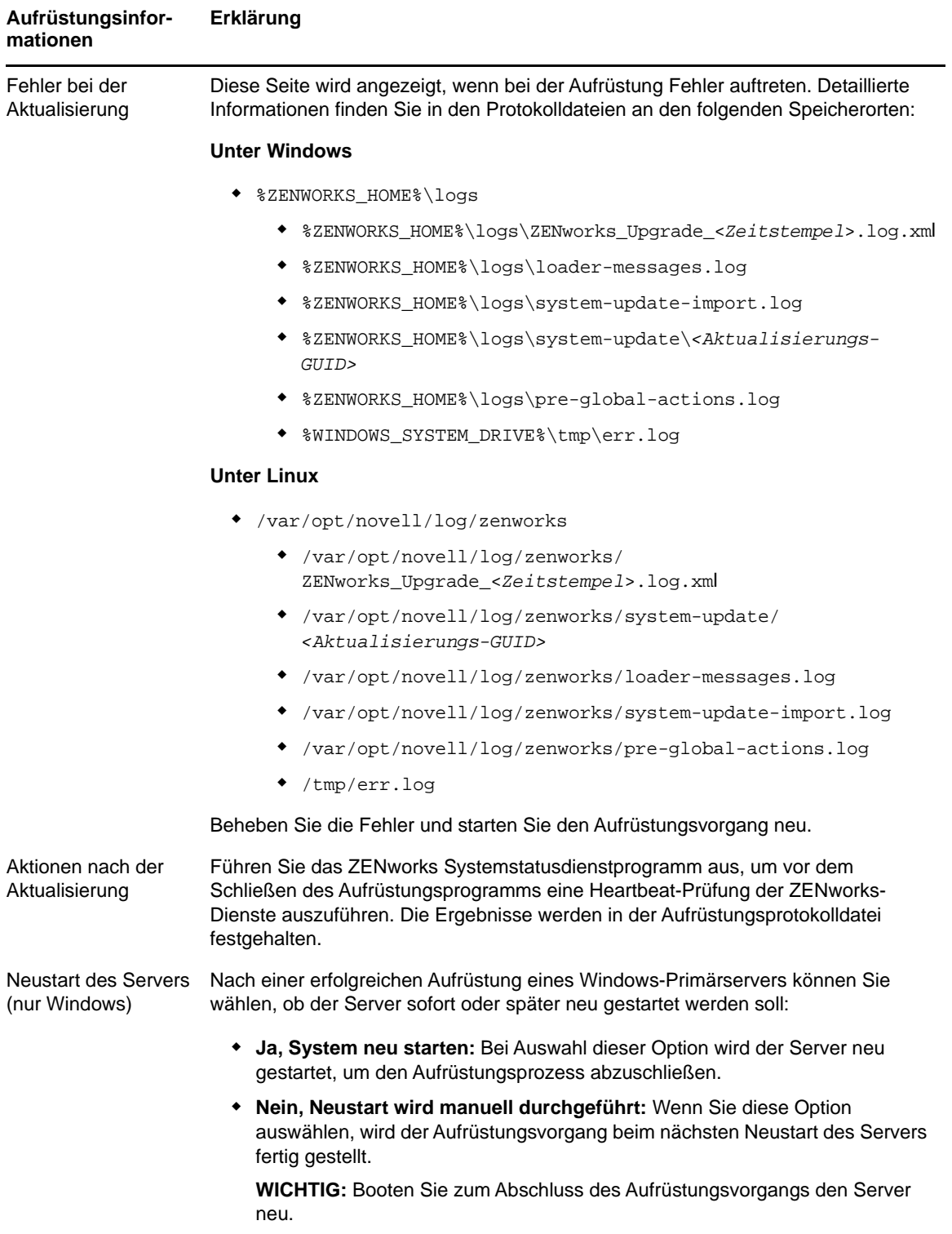

| Aufrüstungsinfor-<br>mationen | Erklärung                                                                                                    |
|-------------------------------|----------------------------------------------------------------------------------------------------|
| Abschluss der<br>Aufrüstung   | Die zuvor ausgewählten Aktionen werden durchgeführt. Hierzu zählen folgende<br>Aktionen:                                          |
|                               | ◆ Aufrüsten der ZENworks-Datenbank (nach der Aufrüstung des ersten<br>Primärservers).                                             |
|                               | ◆ Aufrüsten aller auf dem Primärserver installierten ZENworks-Komponenten.                                                        |
|                               | • Importieren der Systemaktualisierung in die Verwaltungszone, sodass Sie die<br>verwalteten Geräte in der Zone aufrüsten können. |

<span id="page-17-0"></span>*Tabelle 1-2 Aufrüstungsinformationen – Aufrüstung weiterer Primärserver*

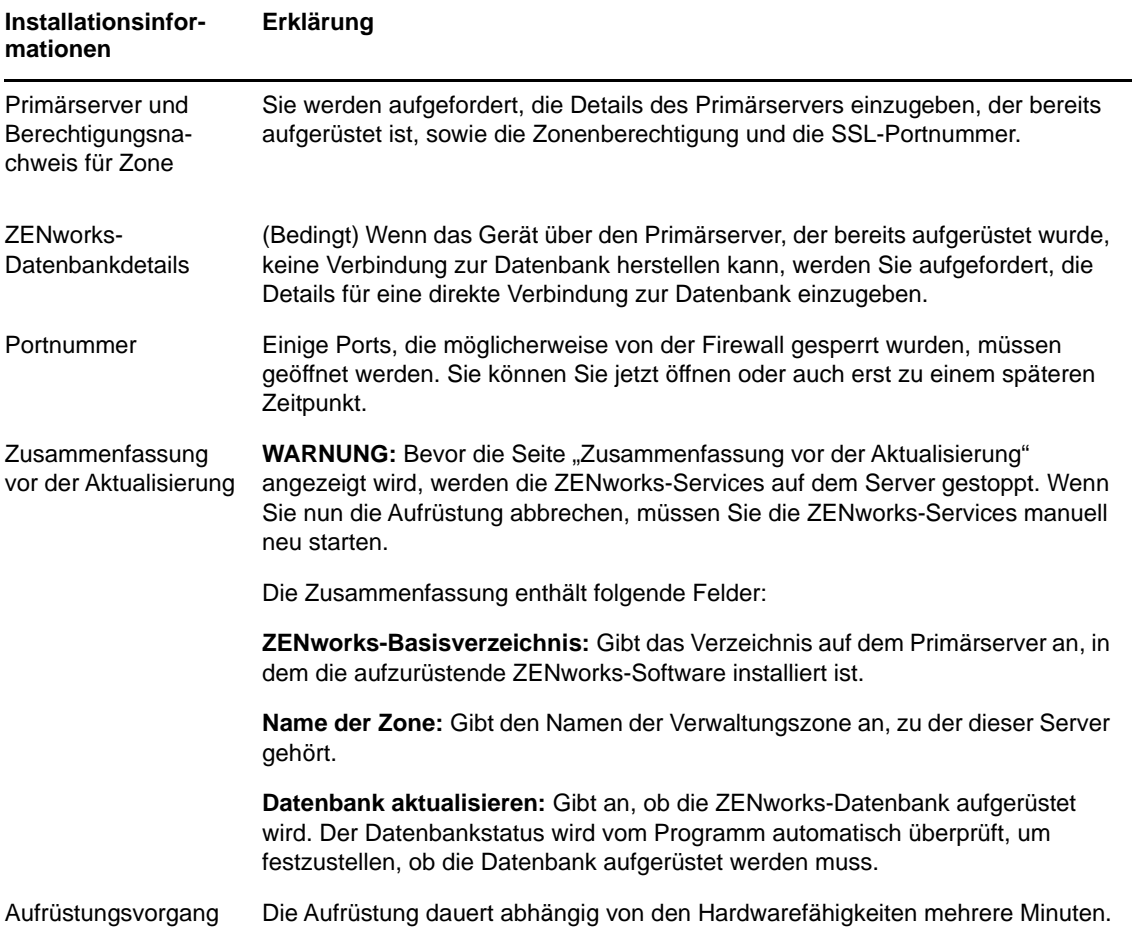

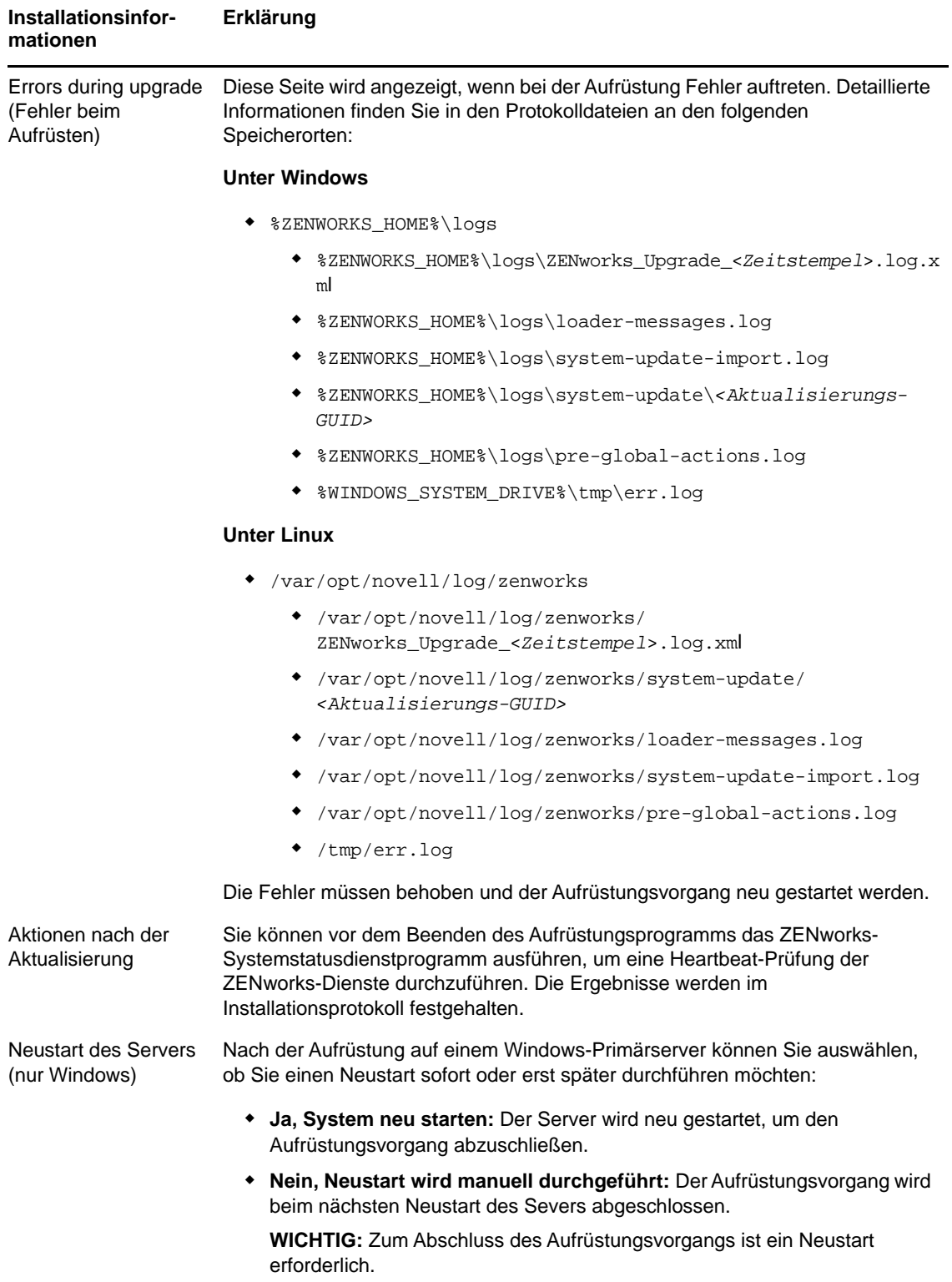

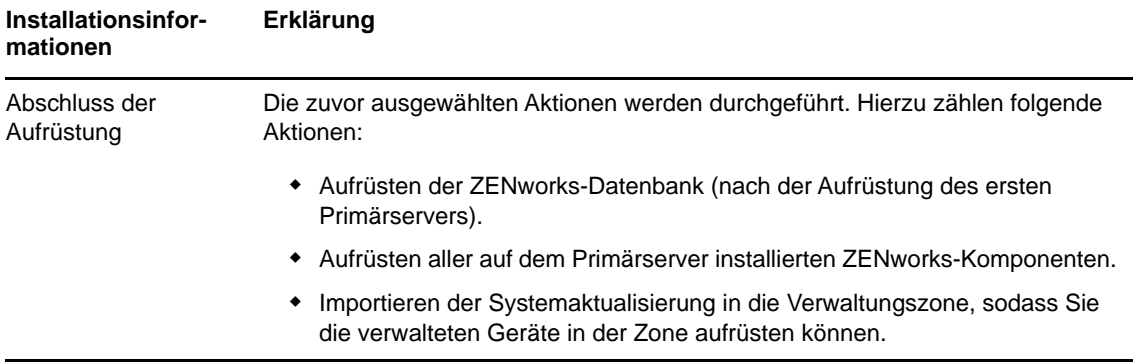

### <span id="page-19-0"></span>**1.5.2 Aufrüsten eines Linux-Servers über die Befehlszeile**

Führen Sie die folgenden Vorgänge auf dem Primärserver aus, der von ZENworks 11 SP (11.4.x) auf ZENworks 2017 4 aufgerüstet werden soll:

- **1** Vergewissern Sie sich, dass die Aufrüstungsvoraussetzungen erfüllt sind, wie in [Abschnitt 1.4,](#page-8-0)  ["Voraussetzungen", auf Seite 9](#page-8-0) erklärt.
- <span id="page-19-1"></span>**2** Starten Sie das Aufrüstungsprogramm von ZENworks 2017, öffnen Sie ein Linux-Terminal, navigieren Sie zum Stammverzeichnis des Aufrüstungsmediums und geben Sie den folgenden Befehl ein:

./setup.sh --console

Alternativ:

./setup.sh -e

- **3** Wählen Sie eine Sprache für die aus. Die Standardsprache des Befehlszeilenprogramms ist Englisch. Wählen Sie die Ziffer aus, die Ihrer Sprache entspricht, und drücken Sie die **Eingabetaste**, um fortzufahren.
- **4** Lesen Sie die Einführung und drücken Sie danach die **Eingabetaste**, um fortzufahren.

**TIPP:** Tippen Sie back ein drücken Sie die **Eingabetaste**, um zu einer vorherigen Installationsoption zurückzukehren und Änderungen vorzunehmen. Tippen Sie quit ein, um den Assistenten zu beenden.

- **5** Tippen Sie 1 ein, um die Endbenutzerlizenzvereinbarung zu akzeptieren, und drücken Sie anschließend die **Eingabetaste**.
- **6** Tippen Sie 1 ein, um die Lizenzvereinbarung zu akzeptieren, und drücken Sie anschließend die **Eingabetaste**, um die Lizenzvereinbarung zu akzeptieren.

Wenn Sie die Lizenzvereinbarung nicht akzeptieren, wird der Aufrüstungsassistent beendet.

- **7** Die Seite zur Prüfung der Voraussetzungen wird angezeigt. Bei Warnungen oder Fehlermeldungen müssen Sie die Fehler beheben und anschließend die **Eingabetaste** drücken, um fortzufahren.
- **8** Tippen Sie **1** ein, wenn dies der erste Primärserver ist, der aufgerüstet werden soll. Tippen Sie andernfalls 2 ein und drücken Sie die **Eingabetaste**.
- **9** (Bedingt) Wenn Sie auf der vorigen Seite 1 eingetippt haben, werden Sie nun zur Eingabe der Zonenadministratorberechtigung aufgefordert. Geben Sie die Details an, drücken Sie anschließend die **Eingabetaste** und fahren Sie fort mit [Schritt 11.](#page-20-0)
- **10** (Bedingt) Wenn Sie auf der vorigen Seite 2 eingetippt haben, werden Sie nun zur Eingabe der Details zum aufgerüsteten Primärserver und der Zonenadministratorberechtigung aufgefordert. Geben Sie die erforderlichen Details an und drücken Sie anschließend die **Eingabetaste**.
	- (Bedingt) Wenn das Gerät eine Verbindung zum Primärserver herstellt, fahren Sie fort mit [Schritt 18](#page-20-1).
	- (Bedingt) Wenn das Gerät nicht in der Lage ist, eine Verbindung zum Primärserver herzustellen, werden Sie zur Eingabe der Datenbankdetails aufgefordert. Geben Sie die Details an und fahren Sie fort mit [Schritt 18.](#page-20-1)
- <span id="page-20-0"></span>**11** Drücken Sie am Ende der Zeile **Geben Sie den Benutzernamen des Zonenadministrators ein** die **Eingabetaste**, um die Standardeinstellung (Administrator) zu übernehmen, oder geben Sie einen Administratornamen ein und drücken Sie dann die **Eingabetaste**.
- **12** Geben Sie ein Passwort für den Administrator ein und drücken Sie die **Eingabetaste**.

Wenn das Gerät eine Verbindung zum Datenbankserver herstellt, fahren Sie fort mit [Schritt 13](#page-20-2). Anderenfalls werden Sie zur Eingabe der Datenbankdetails aufgefordert. Geben Sie die Datenbankdetails an und drücken Sie anschließend die **Eingabetaste**.

<span id="page-20-2"></span>**13** Führen Sie ZENworks Diagnostic Center aus, um die Datenbank zu überprüfen. Weitere Informationen finden Sie unter "Ausführung von ZENworks Diagnostic Center zur Überprüfung [des Datenbankschemas", auf Seite 23](#page-22-0).

**HINWEIS:** Überprüfen Sie die Datenbank, bevor Sie den ersten Primärserver auf ZENworks 11 SP4 aufrüsten. Für die anschließenden Serveraufrüstungen brauchen Sie die Datenbank nicht zu überprüfen.

**14** Bestätigen Sie, dass Sie mit ZENworks Diagnostic Center das ZENworks-Datenbankschema überprüft haben. Drücken Sie **J**, um fortzufahren.

Sie müssen dies bestätigen, um mit der Aufrüstung fortzufahren.

- 15 Geben Sie auf der Seite "ZENworks-Lizenzierung" die Lizenz für ZENworks 2017 ein und klicken Sie anschließend auf "Weiter".
- **16** Stoppen Sie die ZENworks-Dienste auf allen anderen Primärservern und drücken Sie anschließend die **Eingabetaste**, um die Dienste auf dem lokalen Server zu stoppen.

Vor der Aufrüstung sollten Sie die Dienste auf allen Primärservern in der Verwaltungszone stoppen.

Mit Ausnahme des Datenbankdienstes sollte während der Aufrüstung kein ZENworks-Dienst aktiv sein.

- **17** Wenn die ZENworks-Dienste nicht für eine hohe Leistungsfähigkeit konfiguriert wurden, wählen Sie 1 aus, um die ZENworks-Diensteinstellungen während der Installation neu zu konfigurieren, oder wählen Sie 2 aus, um diese Option zu ignorieren.
- <span id="page-20-1"></span>**18** Lesen Sie die Zusammenfassung vor der Aufrüstung und drücken Sie danach die **Eingabetaste**, um fortzufahren.

Wenn Sie die anderen Primärserver in der Verwaltungszone aufrüsten, startet der Aufrüstungsvorgang, wenn Sie in diesem Schritt die **Eingabetaste** drücken.

**19** Wenn **Aufrüstung abgeschlossen** angezeigt wird, drücken Sie die **Eingabetaste**, um fortzufahren.

Wenn Fehler angezeigt werden, lesen Sie in den Installationsprotokollen unter /var/opt/ novell/log/zenworks bzw. /var/opt/novell/log/zenworks/systemupdate/ <*Aktualisierungs-GUID*> nach.

- **20** Führen Sie einen der folgenden Schritte aus, um zu überprüfen, ob ZENworks 2017 ausgeführt wird:
	- **Prüfen Sie die Linux-Dienste mithilfe des jeweiligen Dienstbefehls.**

Führen Sie auf dem Server folgende Befehle aus:

/etc/init.d/novell-zenserver status

/etc/init.d/novell-zenloader status

Führen Sie für SLES 12 oder höhere Serverversionen die folgenden Befehle aus:

systemctl status novell-zenserver

systemctl status novell-zenloader

Wenn die Services nicht ausgeführt werden, führen Sie die folgenden Befehle aus, um die ZENworks-Services zu starten.

/etc/init.d/novell-zenserver start

/etc/init.d/novell-zenloader start

Führen Sie für SLES 12 oder höhere Serverversionen die folgenden Befehle aus:

systemctl start novell-zenserver

systemctl start novell-zenloader

 **Prüfen Sie die Linux-Dienste mithilfe des Konfigurationsbefehls**  Führen Sie auf dem Server folgende Befehle aus:

/opt/novell/zenworks/bin/novell-zenworks-configure -c SystemStatus

Die ZENworks-Dienste und deren Statusinformationen werden aufgelistet.

Führen Sie den folgenden Befehl aus, um die Services zu starten:

/opt/novell/zenworks/bin/novell-zenworks-configure -c Start

#### **Führen Sie das ZENworks-Kontrollzentrum aus.**

Verwenden Sie die folgende URL, um das ZENworks-Kontrollzentrum in einem Webbrowser auf einem Gerät Ihres Netzwerks zu öffnen:

https://*<DNS-Name des Primärservers>/zenworks*

Alternativ:

https://*<IP-Adresse des Primärservers>/zenworks*

**21** Beginnen Sie zur Aufrüstung des nächsten Primärservers wieder bei [Schritt 2.](#page-19-1)

Weitere Informationen zu den Aufgaben nach der Aufrüstung finden Sie unter "Aufgaben nach Abschluss der Installation" im *ZENworks 2017 -Server-Installationshandbuch*.

## <span id="page-22-0"></span>**1.5.3 Ausführung von ZENworks Diagnostic Center zur Überprüfung des Datenbankschemas**

Bei der ersten Aufrüstung eines Primärservers auf ZENworks 2017 müssen Sie das Datenbankschema überprüfen. Wenden Sie dieses Verfahren nicht bei den nachfolgenden Serveraufrüstungen an.

- ["Überprüfen eines Embedded Sybase- oder OEM Sybase-Datenbankschemas", auf Seite 23](#page-22-1)
- ["Überprüfen eines externen Datenbankschemas", auf Seite 23](#page-22-2)

### <span id="page-22-1"></span>**Überprüfen eines Embedded Sybase- oder OEM Sybase-Datenbankschemas**

- **1** Führen Sie an der Eingabeaufforderung des Primärservers die folgenden Befehle aus:
	- **Unter Windows**

cd to MEDIA\_ROOT\Common\tools\zdc

zdc\_verifyDB.bat

**Unter Linux** 

cd to MEDIA\_PATH/Common/tools/zdc

./zdc\_verifyDB

ZENworks Diagnostic Center führt die Diagnosetests aus und generiert die Ergebnisse im HTML-Format. Auf einem Windows-Primärserver werden die Berichte am folgenden Standort gespeichert: %ZENWORKS\_HOME%\logs\zdcreports\%SESSION%

Auf einem Linux-Primärserver werden die Berichte am folgenden Standort gespeichert:

/var/opt/novell/log/zenworks/zdcreports

Öffnen Sie zum Anzeigen der Berichte die Datei index.html, die sich im Verzeichnis report befindet.

Das vollständige Protokoll zu den Diagnosetests wird an den folgenden Standorten gespeichert:

Unter Windows: %ZENWORKS\_HOME%\logs\zdcreports\zdc\_zen11\_verify\_%SESSION%.log

Unter Linux: /var/opt/novell/log/zenworks/zdcreports

### <span id="page-22-2"></span>**Überprüfen eines externen Datenbankschemas**

Führen Sie zur Überprüfung eines externen Datenbankschemas, wie beispielsweise eines externen Sybase-, Microsoft SQL- oder Oracle-Datenbankschemas, folgende Schritte aus:

**1** Führen Sie an der Eingabeaufforderung des Primärservers die folgenden Befehle aus:

**Unter Windows** 

```
cd to MEDIA_PATH/Common/tools/zdc 
zdc_verifyDB.bat -d check
```
**Unter Linux** 

cd to MEDIA\_PATH/Common/tools/zdc

```
./zdc_verifyDB -d check
```
**HINWEIS:** Der Parameter -d check sollte nur bei der Migration der Datenbank von einem Gerät zu einem anderen verwendet werden. Verwenden Sie den Parameter -d check nicht, wenn die Datenbank auf demselben Gerät aufgerüstet wird.

- **2** Geben Sie den Datenbanktyp an. Geben Sie je nach Datenbanktyp die entsprechende Ziffer ein:
	- (1) Sybase
	- $(2)$  MS-SQL
	- (3) Oracle
- **3** Geben Sie die Datenbankdetails basierend auf der ausgewählten Datenbank an (Microsoft SQL, Sybase oder Oracle).

**HINWEIS:** Geben Sie bei Verwendung einer Microsoft SQL-Datenbank je nach der für die Anmeldung verwendeten Authentifizierung den Benutzernamen im entsprechenden Format ein:

- Windows-Authentifizierung: *<Name>*@*<Domäne>*
- SQL Server-Authentifizierung: *<Name>*
- **4** (Bedingt) Wenn es sich bei der Datenbank um eine Remote Sybase-Datenbank handelt, geben Sie den Namen der Datenbank-Engine ein.

ZENworks Diagnostic Center führt die Diagnosetests aus und generiert die Ergebnisse im HTML-Format. Auf einem Windows-Primärserver werden die Berichte am folgenden Standort gespeichert: %ZENWORKS\_HOME%\logs\zdcreports\%SESSION%

Auf einem Linux-Primärserver werden die Berichte am folgenden Standort gespeichert:

/var/opt/novell/log/zenworks/zdcreports

Öffnen Sie zum Anzeigen der Berichte die Datei index.html, die sich im Verzeichnis report befindet.

Das vollständige Protokoll zu den Diagnosetests wird an den folgenden Standorten gespeichert:

Unter Windows: %ZENWORKS\_HOME%\logs\zdcreports\zdc\_zen11\_verify\_%SESSION%.log

Unter Linux: /var/opt/novell/log/zenworks/zdcreports

# <span id="page-23-0"></span>**1.6 Fehlersuche**

Wenn die Aufrüstung des ZENworks-Servers fehlschlägt, beheben Sie das Problem, und führen Sie das ZENworks-Aufrüstungsinstallationsprogramm erneut aus.

- Das Aufrüstungsinstallationsprogramm muss auf demselben Server erneut ausgeführt werden, auf dem die Aufrüstung gestartet wurde.
- Falls die Aufrüstung während der Datenbankaktivitäten nach der Paketaktualisierung fehlschlägt, erfolgt beim erneuten Ausführen der Aufrüstung zunächst die Zonenauthentifizierung; anschließend wird die Seite mit der Zusammenfassung vor der Aufrüstung angezeigt, und die Aufrüstung wird mit den Datenbankaktivitäten fortgesetzt.
- Wird eine Embedded Sybase-Datenbank verwendet, müssen Sie die .dbR- und .logR-Dateien aus dem Datenbankordner löschen, bevor Sie das Aufrüstungsinstallationsprogramm erneut starten.

In den folgenden Abschnitten finden Sie Lösungen für Probleme, die bei der Aufrüstung des ZENworks-Primärservers auftreten können:

- ["Bei der Aufrüstung eines Windows-Primärservers führt Windows Explorer automatisch einige](#page-24-0)  [Neustarts durch", auf Seite 25](#page-24-0)
- ["Wenn beim Starten der ZENworks-Aufrüstung noch Transaktionen in der Datenbank ausgeführt](#page-24-1)  [werden, kann dies zu einem Konflikt mit dem Aufrüstungsvorgang führen", auf Seite 25](#page-24-1)
- ["Bei Verwendung einer Oracle-Datenbank wird während der Aufrüstung oder](#page-25-0)  [Datenbankerstellung die TNS-Fehlermeldung angezeigt", auf Seite 26](#page-25-0)
- "Bei Verwendung einer MS SQL-Datenbank treten während der Aufrüstung oder [Datenbankerstellung Verbindungsprobleme auf", auf Seite 26](#page-25-1)
- ["Für die Anzahl der zu bereinigenden Inventardatensätze wird ein falscher Wert angezeigt", auf](#page-26-0)  [Seite 27](#page-26-0)
- ["Bei der Löschung eines Ordners mit langem Namen tritt ein Fehler auf", auf Seite 27](#page-26-1)
- ["Fehler beim Installieren von ZENworks 11 SP4 oder beim Aufrüsten von ZENworks 11 SP3 auf](#page-27-0)  [ZENworks 11 SP4 in einer Windows-Umgebung", auf Seite 28](#page-27-0)
- ["Fehler beim Aufrüsten in einer Windows-Umgebung, nachdem die Systemaktualisierung](#page-27-1)  [erfolgreich abgeschlossen wurde", auf Seite 28](#page-27-1)

### <span id="page-24-0"></span>**Bei der Aufrüstung eines Windows-Primärservers führt Windows Explorer automatisch einige Neustarts durch**

Erklärung: Bei der Aufrüstung eines Windows-Primärservers führt Windows Explorer automatisch einige Neustarts durch und das Befehlszeilenfenster wird automatisch mit der folgenden Meldung geöffnet:

> For each prompt presented, press 'enter' to accept the <default> value, type 'back' to return to the previous action, or type 'quit' to exit.

Aktion: Ignorieren Sie die Meldungen.

### <span id="page-24-1"></span>**Wenn beim Starten der ZENworks-Aufrüstung noch Transaktionen in der Datenbank ausgeführt werden, kann dies zu einem Konflikt mit dem Aufrüstungsvorgang führen**

- Ursprung: ZENworks 11 SP4; Aufrüstung
- Erklärung: Wenn beim Starten der ZENworks-Aufrüstung noch Transaktionen in der Datenbank ausgeführt werden, kann dies zu einem Konflikt mit dem Aufrüstungsvorgang führen.
	- Aktion: Beenden Sie die Datenbanksitzung, die zu einem Konflikt mit dem Aufrüstungsvorgang führt. Führen Sie die folgenden Schritte durch, um eine Datenbanksitzung zu beenden:
		- **1** Melden Sie sich als Systembenutzer bei der Datenbank an, und starten Sie den SQL-Client.
		- **2** Führen Sie je nach Datenbanktyp eines der folgenden Skripts aus:
			- Oracle:

```
select 'ALTER SYSTEM KILL SESSION 
'''||SID||','||SERIAL#||''';' AS "Drop 
Query",b.sql_text,a.* from gv$session a, gv$sql b where 
(case when a.sql_id is null then a.prev_sql_id else 
a.sql_id end)=b.sql_id and a.program='JDBC Thin Client' 
and a.logon_time< (sysdate-3/60/24) and
a.username='<<ZENWORKSBENUTZER>>';
```
#### Hierbei gilt:

ZENWORKSUSER lautet der Name des ZENworks-Datenbankbenutzers.

◆ MS SQL:

```
select 'KILL '+cast(spid as varchar(100)) as "Drop Query", 
r.text,s.* from sys.sysprocesses s cross apply 
sys.dm_exec_sql_text (sql_handle) r where 
s.program_name='jTDS' and s.spid!=@@spid and s.login_time 
< dateadd(minute,-3,getdate()) and 
s.loginame='<<ZENWORKSUSER>>';
```
#### Hierbei gilt:

ZENWORKSUSER lautet der Name des ZENworks-Datenbankbenutzers.

SQL Anywhere:

```
SELECT 'Drop connection '+cast(sa_conn_info.Number as 
varchar(100))+';' as "Drop Query", sa_conn_info.Number AS 
connection_number, DB_NAME( DBNumber ) AS database_name, 
sa_conn_info.name AS connection_name, sa_conn_info.userid, 
CONNECTION_PROPERTY( 'LoginTime', Number ) as "Login 
Time", CONNECTION_PROPERTY( 'LastStatement', Number ) As 
"Query" FROM sa_conn_info() where sa_conn_info.Number != 
@@spid and CONNECTION_PROPERTY( 'LoginTime', Number ) < 
dateadd(minute,-3,getdate()) and 
userid='<<ZENWORKSBENUTZER>>';
```
### Hierbei gilt

ZENWORKSUSER lautet der Name des ZENworks-Datenbankbenutzers.

### <span id="page-25-0"></span>**Bei Verwendung einer Oracle-Datenbank wird während der Aufrüstung oder Datenbankerstellung die TNS-Fehlermeldung angezeigt**

Ursprung: ZENworks 11 SP4; Aufrüstung

- Erklärung: Bei Verwendung einer Oracle-Datenbank wird während der Aufrüstung oder Datenbankerstellung die folgende Fehlermeldung angezeigt: **TNS:Listener konnte keine verfügbare Behandlungsroutine mit passendem Protokollstapel finden**.
	- Aktion: Erhöhen Sie die maximale Last für dedizierte Verbindungen, die durch den Parameter PROCESSES festgelegt wurde. Wenn das Problem weiterhin besteht, wenden Sie sich an den technischen Support von Novell.

### <span id="page-25-1"></span>**Bei Verwendung einer MS SQL-Datenbank treten während der Aufrüstung oder Datenbankerstellung Verbindungsprobleme auf**

Ursprung: ZENworks 11 SP4; Aufrüstung

Erklärung: Bei Verwendung einer MS SQL-Datenbank treten während der Aufrüstung oder Datenbankerstellung Verbindungsprobleme auf, und die folgende Fehlermeldung wird angezeigt:

> org.hibernate.exception.JDBCConnectionException: Cannot open connection Caused by: java.sql.SQLException: I/O Error: Connection reset Caused by: java.net.SocketException: Connection reset

Aktion: Führen Sie den Befehl select \* from sys.configurations where name='user connections' aus.

> Standardmäßig ist ein Höchstwert von 32.767 Verbindungen festgelegt. Diesen Wert können Sie auf *Anzahl der Primärserver \* 200* erhöhen. Weitere Informationen zum Konfigurieren der Benutzerverbindungen finden Sie unter [http://technet.microsoft.com/de-de/library/ms187030.aspx](http://technet.microsoft.com/en-us/library/ms187030.aspx).

> Überprüfen Sie, ob der MS SQL-Server eine hohe Prozessor- und Datenbankserverauslastung aufweist. Bei weiteren Fragen wenden Sie sich an den technischen Support von Novell.

### <span id="page-26-0"></span>**Für die Anzahl der zu bereinigenden Inventardatensätze wird ein falscher Wert angezeigt**

- Ursprung: ZENworks 11 SP4; Aufrüstung
- Erklärung: Wenn Sie im Aufrüstungsassistenten die Option für die Bereinigung wählen, wird die Anzahl der zum Löschen vorgesehenen Datensätze auf der Übersichtsseite vor der Bereinigung angezeigt.

Beispiel: Sie haben 8.000.000 von insgesamt 10.000.000 Datensätzen zum Bereinigen markiert. Im Feld **Number of records specified for deletion** (Anzahl der zum Löschen vorgesehenen Datensätze) wird also die Zahl 8.000.000 von 10.000.000 angegeben.

Wenn Sie den Aufrüstungsassistenten nach dem erfolgreichen Bereinigen erneut starten, wird auf der Seite "Datenbankbereinigung" im Feld **Gesamtanzahl der zum Löschen aufgefundenen Datensätze** ein falscher Wert angezeigt.

Wenn beispielsweise 8.000.000 von 10.000.000 Inventardatensätzen gelöscht wurden, sollte im Feld **Total number of records found to be deleted** (Gesamtanzahl der zum Löschen aufgefundene Datensätze) der Wert 200,000 angezeigt werden.

Derzeit wird ein falscher Wert angezeigt. Die Werte für die Anzahl der gelöschten Inventardatensätze und die Anzahl der noch zu löschenden Inventardatensätze passen daher nicht zusammen.

Aktion: Es gibt keine Umgehung.

### <span id="page-26-1"></span>**Bei der Löschung eines Ordners mit langem Namen tritt ein Fehler auf**

Ursprung: ZENworks 11 SP4; Aufrüstung

Erklärung: In einer ZENworks-Zone, die eine SQL Server-Datenbank verwendet, erhalten Sie die folgende Fehlermeldung, wenn Sie versuchen, ein ZENworks-Objekt (zum Beispiel ein Gerät oder einen Ordner) zu löschen, dessen Name eine Länge von als 900 Byte überschreitet:

> com.novell.zenworks.datamodel.exceptions.InternalDataModelExcepti on: org.hibernate.exception.GenericJDBCException: Operation failed. Der Indexeintrag mit einer Länge von 912 Byte für den Index 'idx\_zZENObject\_Name' überschreitet die maximal zulässige Länge von 900 Byte.

Aktion: Stellen Sie sicher, dass die Länge des Namens von ZENworks-Objekten die maximale Länge von 900 Byte nicht überschreitet. Weitere Informationen finden Sie unter [https://technet.microsoft.com/en-us/library/](https://technet.microsoft.com/en-us/library/ms191241%28v=sql.105%29.aspx) [ms191241%28v=sql.105%29.aspx.](https://technet.microsoft.com/en-us/library/ms191241%28v=sql.105%29.aspx)

### <span id="page-27-0"></span>**Fehler beim Installieren von ZENworks 11 SP4 oder beim Aufrüsten von ZENworks 11 SP3 auf ZENworks 11 SP4 in einer Windows-Umgebung**

Ursprung: ZENworks 11 SP4; Aufrüstung

- Erklärung: Wenn Sie versuchen, von ZENworks 11 SP3 auf ZENworks 11 SP4 aufzurüsten oder ZENworks 11 SP4 zu installieren, schlägt die Aufrüstung bzw. die Installation fehl.
	- Aktion: Deaktivieren Sie den Adapter und starten Sie die Aufrüstung erneut. So deaktivieren Sie den Adapter:
		- 1. Navigieren Sie auf dem Gerät zum **Geräte-Manager**.
		- 2. Klicken Sie im Fenster des Geräte-Managers auf den Eintrag **Netzwerkadapter**.
		- 3. Klicken Sie auf den Karteireiter **Ansicht**.
		- 4. Wählen Sie **Ausgeblendete Geräte anzeigen**.
		- 5. Klicken Sie mit der rechten Maustaste auf den **Microsoft-ISATAP-Adapter** und wählen Sie im Kontextmenü die Option **Deaktivieren**.

### <span id="page-27-1"></span>**Fehler beim Aufrüsten in einer Windows-Umgebung, nachdem die Systemaktualisierung erfolgreich abgeschlossen wurde**

Ursprung: ZENworks 11 SP4; Aufrüstung

- Erklärung: Wenn Sie den Adapter nicht gemäß den Anweisungen im [Fehler beim](#page-27-0)  [Installieren von ZENworks 11 SP4 oder beim Aufrüsten von ZENworks 11 SP3](#page-27-0)  [auf ZENworks 11 SP4 in einer Windows-Umgebung](#page-27-0) Fehlerbehebungsszenario deaktiviert haben, schlägt die Aufrüstung in einer Windows-Umgebung fehl, nachdem das System erfolgreich aktualisiert wurde.
	- Aktion: Wenn das Protokoll (%ZENWORKS\_HOME%/logs/ZENworks\_Upgrade) die Erfolgsmeldung für ExecuteZENUpdaterConfigureAction enthält, schließen Sie die Aufrüstung mit den folgenden Schritten erfolgreich ab:
		- novell-zenworks-configure -c "UpdateZENServerRolesConfigureAction"
		- novell-zenworks-configure -c "NCCRegisterConfigureAction"

# <span id="page-28-0"></span>2 Aktualisieren von Satelliten und<br>2 verwalteten Geräten auf ZENwor **verwalteten Geräten auf ZENworks 2017**

<span id="page-28-2"></span>Sie können die verwalteten Geräte und Satellitenserver auf ZENworks 2017 aktualisieren, wenn ZENworks 11 und höher installiert ist.

Weitere Informationen zum Aktualisieren der verwalteten Geräte und Satellitenserver auf ZENworks 2017 finden Sie in den folgenden Abschnitten:

- [Abschnitt 2.1, "Voraussetzungen für die Aktualisierung von Satellitenservern und verwalteten](#page-28-1)  [Geräten", auf Seite 29](#page-28-1)
- [Abschnitt 2.2, "Aktualisieren von Satellitenservern und verwalteten Geräten", auf Seite 30](#page-29-0)
- [Abschnitt 2.3, "Bekannte Einschränkungen", auf Seite 30](#page-29-1)

# <span id="page-28-1"></span>**2.1 Voraussetzungen für die Aktualisierung von Satellitenservern und verwalteten Geräten**

Vor dem Aktualisieren eines Satellitenservers oder eines unterstützten Geräts auf ZENworks 2017 müssen Sie folgende Aufgaben ausführen:

**HINWEIS:** Weitere Informationen zu den unterstützten Versionen finden Sie in der [ZENworks 2017 :](http://www.novell.com/documentation/beta/zenworks2017/readme_zenworks2017/data/readme_zenworks2017.html)  [Readme-Datei](http://www.novell.com/documentation/beta/zenworks2017/readme_zenworks2017/data/readme_zenworks2017.html).

Stellen Sie sicher, dass das Gerät den Mindestanforderungen für ZENworks 2017 entspricht.

Weitere Informationen zu den Systemanforderungen für verwaltete Geräte finden Sie in den [ZENworks 2017 : Systemanforderungen.](https://www.novell.com/documentation/beta/zenworks2017/zen_system_requirements/data/zen_system_requirements.html)

- Stellen Sie sicher, dass Microsoft .NET 4.5 Framework oder höher sowie die letzten Aktualisierungen auf dem Gerät installiert sind und ausgeführt werden.
- Vergewissern Sie sich, dass Windows Installer 4.5 oder höher installiert ist.
- Vergewissern Sie sich, dass alle Primärserver in der Zone auf ZENworks 2017 aufgerüstet sind.
- Wenn Sie die Systemaktualisierung in mehreren Stufen bereitstellen möchten, achten Sie darauf, dass die Stufe, die Sie erstellen, mindestens ein Mitglied der Staging-Ebene (ein einzelnes Gerät und eine Gruppe, die Geräte enthält) umfasst.
- Die Aktualisierung für ZENworks (11 SP4) muss in der Liste der verfügbaren Systemaktualisierungen in der ZCC aufgeführt werden. Falls diese Aktualisierung nicht verfügbar ist, importieren Sie sie mit dem folgenden Befehl:

zman sui <Installationsdatenträger\ISO>:\Common

# <span id="page-29-0"></span>**2.2 Aktualisieren von Satellitenservern und verwalteten Geräten**

Verwenden Sie zum Aktualisieren von Satellitenservern oder verwalteten Geräten die Systemaktualisierungsfunktion. Weitere Informationen finden Sie im Handbuch *ZENworks : Referenz für Systemaktualisierungen*.

Falls beim Bereitstellen der ZENworks -Aktualisierung auf den verwalteten Geräten Fehler auftreten, finden Sie weitere Informationen in den folgenden Protokolldateien:

**Windows:** *installation\_path*\novell\zenworks\logs\systemupdate\5011030000fc50000000002013101523\system-update.log

**Linux:** /var/opt/novell/log/zenworks/system-update/5011030000fc50000000002014021123/ system-update.log

Im Dateipfad des Aufrüstungsprotokolls gibt 5011030000fc50000000002014021123 die Systemaktualisierungs-GUID an.

### **HINWEIS**

• Nach der Aufrüstung einer älteren Version von ZENworks, bei der ZENworks Patch Management installiert ist, funktioniert DAU möglicherweise bei neu hinzugefügten Geräten nicht, solange nicht das nächste Patch Management-Abonnement aktualisiert wurde.

Sobald das DAU-Bundle durch das Abonnement aktualisiert und die Version entsprechend inkrementiert wurde, ist das Problem behoben. Dieses Problem beeinträchtigt nicht die bestehenden ZENworks 11.xx-Agenten, da bei diesen bereits das Modul analyze.exe installiert ist. Daher führen sie weiterhin die alte DAU-Funktion aus und erhalten einen aktualisierten Patch-Agenten, wenn der Abonnementdienst das DAU-Bundle aktualisiert.

 Wenn Sie einen Satellitenserver vor einer Aktualisierung zurückstufen, prüfen Sie, ob die Zurückstufung erfolgreich war, bevor Sie die Aktualisierung endgültig durchführen.

# <span id="page-29-1"></span>**2.3 Bekannte Einschränkungen**

 Beim Aufrüsten eines verwalteten Geräts von ZENworks 11.4.x auf ZENworks 2017 können fälschlicherweise Fehler- oder Warnmeldungen im ZENworks-Kontrollzentrum protokolliert werden, auch wenn die Aufrüstung erfolgreich ist.

Aktion: Ignorieren Sie die Fehlermeldungen und aktualisieren Sie das verwaltete Gerät.

# <span id="page-30-2"></span><span id="page-30-0"></span><sup>3</sup>**Appliance-Migration**

Zum Migrieren einer ZENworks 2017 4-Appliance auf ZENworks 2017 kopieren Sie die ZENworks-Daten und die Appliance-Netzwerkeinstellungen von der ZENworks 2017 4-Appliance, stellen Sie die ZENworks 11 SP-Appliance bereit und übertragen Sie schließlich die ZENworks 11 SP4-Daten auf die ZENworks 11 SP-Appliance.

In einem ZENworks-System mit mehreren Appliances ist die Reihenfolge bei der Migration nur dann von Bedeutung, wenn Sie die eingebettete Sybase-Datenbank verwenden. In diesem Fall müssen Sie zunächst die Appliance mit der Datenbank migrieren und dann erst die restlichen Appliances. Wenn Sie die Remote-Sybase-Datenbank oder eine externe Datenbank verwenden können Sie die Appliances in beliebiger Reihenfolge migrieren.

### *Zusammenfassung*:

- Überprüfen der Integrität des ZENworks 11 SP4-Appliance-Systems in ZENworks Diagnostic **Center**
- Laden Sie die Datei novell-zenworks-prereq-0.1-1.noarch.rpm herunter und installieren Sie sie.
- Entfernen Sie den virtuellen Datenträger für ZENworks 11 SP4 Appliance, der bei Bereitstellung der Appliance erstellt wurde.
- Stellen Sie ZENworks 2017 Appliance bereit.
- Fügen Sie ZENworks 2017 den virtuellen Datenträger für ZENworks 11 SP4 Appliance hinzu.
- Einhängen jeglicher zusätzlicher ZENworks 2017 4-Repository-Festplatten in die ZENworks 11 SP-Appliance
- Schalten Sie die ZENworks 2017 Appliance ein.
- \* Konfigurieren der ZENworks 2017 -Appliance mit der ZENworks-Appliance-Konsole

Die folgenden Abschnitte enthalten Informationen über die Migration von ZENworks 2017 4 Virtual Appliance auf ZENworks 11 SP Virtual Appliance:

- [Abschnitt 3.1, "Vorbereiten der ZENworks 11 SP4-Appliance auf die Migration", auf Seite 31](#page-30-1)
- [Abschnitt 3.2, "Bereitstellen und Konfigurieren der ZENworks 2017 -Appliance", auf Seite 32](#page-31-0)
- [Abschnitt 3.3, "Migrieren der ZENworks 2017 4-Daten auf die ZENworks 11 SP-Appliance", auf](#page-32-0)  [Seite 33](#page-32-0)
- [Abschnitt 3.4, "Nach-Migration", auf Seite 34](#page-33-0)

# <span id="page-30-1"></span>**3.1 Vorbereiten der ZENworks 11 SP4-Appliance auf die Migration**

So bereiten Sie die Appliance auf die Migration vor:

- **1** Prüfen Sie den Zustand des Primärservers in ZENworks Diagnostic Center:
	- **1a** Laden Sie die *ZENworks 2017 -Version* von Diagnostic Center auf die Appliance herunter.

Sie können die Datei ZENworksDiagnosticCenter.zip von der *[ZENworks 2017 -](https://download.novell.com/Download?buildid=79EI9bMqBuU~) [Download-Website](https://download.novell.com/Download?buildid=79EI9bMqBuU~)* herunterladen.

- **1b** Extrahieren Sie die Datei ZENworksDiagnosticCenter.zip auf der Appliance.
- **1c** Führen Sie den Befehl zdc aus.

Weitere Informationen zum Ausführen von Diagnostic Center finden Sie unter *Ausführen von ZDC* im Handbuch *ZENworks 2017 : Referenz für Befehlszeilenprogramme*.

**2** Sie müssen beim NCC (Novell Customer Center) registriert sein und alle erforderlichen Patches installiert haben.

**WICHTIG:** Falls Sie die Appliance-Patches nicht herunterladen können, laden Sie die Datei [novell-zenworks-prereq-0.1-1.noarch.rpm](http://download.novell.com/Download?buildid=rx4GdxBUGu8~) (http://download.novell.com/ Download?buildid=rx4GdxBUGu8~) auf die ZENworks 11 SP4-Appliance herunter und installieren Sie diese Datei.

Anweisungen zum Installieren des RPM finden Sie in der Readme-Datei im Patch.

**3** Sichern Sie die Konfigurationsdateien, das Inhalts-Repository und die ZENworks-Datenbanken des Primärservers, falls diese auf der Appliance gespeichert sind.

(Optional) Wenn sich die Datenbank auf der Appliance befindet, können Sie einen Snapshot der Appliance anfertigen.

Weitere Informationen finden Sie unter *ZENworks 2017 : Systemsicherung*.

**4** Wenn die ZENworks 2017 4-Appliance mit einer zusätzlichen oder externen Festplatte für das Inhalts-Repository konfiguriert war, hängen Sie diese Festplatte in jeden Fall in die ZENworks 11 SP-Appliance ein.

Beispiel: /dev/sdb1 in /var/opt/novell/zenworks eingehängt

- **5** Schalten Sie die ZENworks 11 SP4 Appliance aus.
- **6** Entfernen Sie den virtuellen Datenträger für ZENworks 11 SP4 Appliance.

# <span id="page-31-0"></span>**3.2 Bereitstellen und Konfigurieren der ZENworks 2017 -Appliance**

Zum Migrieren der vorhandenen Appliance müssen Sie die ZENworks 2017 Appliance bereitstellen und anschließend die ZENworks 2017 Appliance mit den Daten und Netzwerkeinstellungen von ZENworks 11 SP4 konfigurieren.

**WICHTIG:** Die neue Appliance (ZENworks 2017 ) muss in demselben Netzwerk gehostet werden wie die ZENworks 11 SP4-Appliance.

**1** Stellen Sie die Appliance gemäß den Anweisungen unter *Bereitstellen der Appliance* im Handbuch *ZENworks 2017 Appliance: Referenz für die Bereitstellung und Verwaltung* bereit und schließen Sie nicht die neue Festplatte an.

Schalten Sie die Appliance zu diesem Zeitpunkt AUF KEINEN FALL ein.

- **2** Notieren Sie die Größe des Arbeitsspeichers der ZENworks 2017 4-Appliance und konfigurieren Sie die ZENworks 11 SP-Appliance mit demselben Arbeitsspeicher.
- **3** Schließen Sie die Migrationsfestplatte (/vastorage) an die ZENworks 2017 Appliance an.
- **4** Schalten Sie die ZENworks 2017 -Appliance an und warten Sie, bis der Anmeldebildschirm angezeigt wird.
- <span id="page-32-1"></span>**5** Geben Sie das *root*- und das *zenadmin*-Passwort für die ZENworks 2017 -Appliance an.

Das Appliance-Konfigurationsprogramm übernimmt die Identitäts- und Netzwerkdaten für die ZENworks 2017 -Appliance aus den ZENworks 11 SP4-Daten und der Bootvorgang der Appliance wird fortgesetzt. Nach Abschluss des Vorgangs wird die URL auf der Appliance-Konsole angezeigt.

**6** Wenn die ZENworks 2017 4-Appliance mit einem externen Inhalts-Repository gearbeitet hat, verbinden Sie die entsprechende Festplatte mit der ZENworks 11 SP-Appliance.

So konfigurieren Sie die externe Festplatte:

**6a** Starten Sie die ZENworks 2017 -Appliance, melden Sie sich bei der Appliance als root an und halten Sie die ZENworks-Dienste an.

Wenn Embedded Sybase auf der Appliance gehostet wird, müssen die Sybase-Dienste (sybase-asa und sybase-audit-asa) ausgeführt werden.

systemctl status sybase-asa systemctl status sybase-audit-asa

**6b** Hängen Sie die Festplattenpartition in der ursprünglichen Struktur in die ZENworks 2017 - Appliance ein.

Wenn sdb1 in ZENworks 2017 4 beispielsweise in /var/opt/novell/zenworks eingehängt war, wird diese Festplatte in ZENworks 11 SP als sdc dargestellt und muss im Verzeichnis / var/opt/novell/zenworks eingehängt werden.

**6c** Prüfen Sie nach dem Einhängen der Festplatte, ob /etc/fstab fehlerfrei mit der eingehängten Partition aktualisiert wurde. Sie können die Festplattenpartition mit dem YaST-Partitionierprogramm in das richtige ZENworks-Verzeichnis einhängen.

Weitere Informationen zum Einhängen eines Inhalt-Repositorys finden Sie unter *Permanentes Einhängen* im Handbuch *ZENworks 2017 : Referenz für Primärserver und Satelliten*.

- **6d** Prüfen Sie, ob das soeben eingehängte Verzeichnis die richtigen Berechtigungen aufweist. Zum Bearbeiten der Berechtigungen führen Sie das Skript permissions.sh aus.
- **7** Notieren Sie die URLs, die auf der Konsole angezeigt werden, und fahren Sie dann mit der nächsten Aufgabe fort: *[Migrieren der ZENworks 2017 4-Daten auf die ZENworks 11 SP-](#page-32-0)[Appliance](#page-32-0)*.

# <span id="page-32-0"></span>**3.3 Migrieren der ZENworks 2017 4-Daten auf die ZENworks 11 SP-Appliance**

Damit haben Sie die ZENworks 2017 -Appliance bereitgestellt und konfiguriert. Nun können Sie die ZENworks 11 SP4-Daten auf die Appliance migrieren.

- **1** Rufen Sie die URL, die in der Appliance-Konsole angezeigt wird, im unterstützten Browser auf. Beispiel: https://<IPAdresse>:9443
- **2** Melden Sie sich bei der ZENworks Appliance mit den *root* oder *zenadmin*-Berechtigungen an, die in *[Bereitstellen und Konfigurieren der ZENworks 2017 -Appliance](#page-31-0)* unter *[Schritt 5 auf Seite 33](#page-32-1)* konfiguriert wurden.
- **3** Prüfen Sie, ob alle Voraussetzungen für die Migration erfüllt sind, aktivieren Sie das Kontrollkästchen **Ich habe überprüft, ob alle erforderlichen Schritte ausgeführt wurden** und klicken Sie auf **Weiter**. Der Anmeldebildschirm für die ZENworks-Verwaltungszone wird geöffnet.

Falls noch nicht alle Voraussetzungen für die Migration erfüllt sind, klicken Sie auf **Abbrechen**. Ergreifen Sie die notwendigen Maßnahmen, damit die Anforderungen erfüllt werden, melden Sie sich erneut bei der ZENworks-Appliance-Konsole an und setzen Sie die Migration fort.

**WICHTIG:** Wenn die Appliance ein zweiter Primärserver ist und eine Embedded Sybase-Datenbank vorliegt, müssen die Sybase-Dienste (sybase-asa und sybase-audit-asa) auf dem ersten Primärserver gestartet werden.

- **4** Geben Sie den Berechtigungsnachweis des ZENworks-Administrators für den Zugriff auf die ZENworks-Verwaltungszone an (z. B.*administrator* und Passwort).
- **5** Geben Sie auf der Seite **ZENworks-Lizenzierung** die Produktlizenz für ZENworks 2017 ein und klicken Sie anschließend auf **Fertig stellen**.

Die ZENworks-Migration beginnt. Dieser Vorgang kann mehrere Minuten dauern. Der Migrationsvorgang wird selbst dann im Hintergrund fortgesetzt, wenn Sie den Browser schließen oder eine Zeitüberschreitung im Browser auftritt.

- **6** Sobald die ZENworks-Migration abgeschlossen ist, klicken Sie auf **Schließen**. Die Konfigurationszusammenfassung für die ZENworks-Appliance wird geöffnet.
- **7** Klicken Sie auf **ZENworks-Kontrollzentrum öffnen**. Hier finden Sie die migrierten Daten und Sie können die Verwaltung des ZENworks-Systems wieder aufnehmen.

# <span id="page-33-0"></span>**3.4 Nach-Migration**

• Die NTP-Konfiguration wird nicht migriert. Sie müssen daher die NTP-Einstellungen in der ZENworks 2017 -Appliance erneut manuell konfigurieren. Zum Konfigurieren der NTP-Einstellungen müssen Sie als root bei der Appliance-Konsole angemeldet sein.

Wenn die NTP-Einstellungen nicht konfiguriert sind, wird beim Anmelden bei der ZENworks-Konsole (ZCC) eine Warnmeldung über die Zeitsynchronisierung angezeigt.

- Führen Sie ZDC aus und überprüfen Sie das migrierte ZENworks 2017 -Appliance-System.
- Prüfen Sie, ob alle ZENworks-Dienste ausgeführt werden: novell-zenworks-configure -c SystemStatus

## <span id="page-34-0"></span>4 <sup>4</sup>**Zu beachtende Punkte beim Verwalten von verwalteten ZENworks 11.4.x-Geräten**

<span id="page-34-2"></span>Mit ZENworks 2017 können Sie verwaltete ZENworks Configuration Management 11.4.*x*-Geräte von ZENworks 2017-Primärservern aus verwalten. Lesen Sie die folgenden Abschnitte, um zu erfahren, welche Punkte beim Verwalten von verwalteten ZENworks Configuration Management 11.4.*x*-Geräten von den ZENworks 2017-Primärservern aus zu beachten sind:

- [Abschnitt 4.1, "Vorbereiten des ZENworks 2017-Servers für das Verwalten von verwalteten](#page-34-1)  [ZENworks 11.4.x-Geräten", auf Seite 35](#page-34-1)
- [Abschnitt 4.2, "Erstellen und Verwalten der Regeln für den nächstgelegenen Server für](#page-35-0)  [ZENworks 11.4.x-Geräte", auf Seite 36](#page-35-0)
- [Abschnitt 4.3, "Bekannte Einschränkungen", auf Seite 48](#page-47-1)

## <span id="page-34-1"></span>**4.1 Vorbereiten des ZENworks 2017-Servers für das Verwalten von verwalteten ZENworks 11.4.x-Geräten**

Ein ZENworks 2017-Server ist kompatibel mit verwalteten ZENworks Configuration Management 11.4.*x*-Geräten. Ein soeben installierter ZENworks 2017-Server kann den verwalteten ZENworks 11.4.*x*-Geräten, die mit diesem Server kommunizieren, jedoch erst dann die Funktionen für das Komponenten-Management bereitstellen, wenn die nachfolgenden Schritte ausgeführt wurden.

**1** Kopieren Sie die folgenden Dateien von einem ZENworks 11.4.*x*-Server oder einem systemaktualisierten ZENworks 2017-Server in der Zone und ersetzen Sie ihn im entsprechenden Verzeichnis des neu installierten ZENworks 2017-Servers.

### **Unter Linux:**

/opt/novell/zenworks/install/downloads/novell-\*.msi

/opt/novell/zenworks/install/downloads/novell-\*.msi.superceded

### **Unter Windows:**

%ZENWORKS\_HOME%\install\downloads\novell-\*.msi

%ZENWORKS\_HOME%\install\downloads\novell-\*.msi.superceded

Verzeichnis, in das die Dateien auf dem neu installierten ZENworks 2017-Server kopiert werden müssen:

#### **Unter Linux:**

/opt/novell/zenworks/install/downloads/

/opt/novell/zenworks/install/downloads/

#### **Unter Windows:**

%ZENWORKS\_HOME%\install\downloads\

%ZENWORKS\_HOME%\install\downloads\

**HINWEIS:** Stellen Sie unter Linux sicher, dass alle kopierten Dateien das Eigentum zenworks:zenworks aufweisen. Verwenden Sie die folgenden Befehle, um das entsprechende Eigentum dieser Dateien festzulegen:

chown zenworks:zenworks /opt/novell/zenworks/install/downloads/novell-\*.msi

chown zenworks:zenworks /opt/novell/zenworks/install/downloads/novell- \*.msi.superceded

### <span id="page-35-0"></span>**4.2 Erstellen und Verwalten der Regeln für den nächstgelegenen Server für ZENworks 11.4.x-Geräte**

Wenn Ihre ZENworks-Verwaltungszone mehrere Server enthält (Primärserver und Satelliten), muss den Geräten mitgeteilt werden, mit welchem Server sie Kontakt aufnehmen sollen. In der Kontrollleiste "Regeln für nächstgelegenen Server" können Sie Regeln erstellen, die bestimmen, mit welchem Server ein Gerät Kontakt aufnimmt. Im Zusammenhang mit den Regeln für den nächstgelegenen Server werden Geräte, die als Satelliten konfiguriert wurden, als Server betrachtet.

Ein Gerät nimmt zur Ausführung der folgenden grundlegenden Funktionen Kontakt mit einem Server auf:

- **Erfassung:** Inventar- und Meldungsprotokollinformationen werden von allen Geräten erfasst, im ZENworks-Kontrollzentrum angezeigt und in Form von Berichten ausgegeben. Jeder ZENworks-Primärserver und jeder Satellit kann als Erfassungsserver fungieren.
- **Inhalt:** Den verwalteten Geräten wird Inhalt bereitgestellt. Jeder ZENworks-Primärserver und jeder Satellit kann als Inhaltsserver fungieren.
- **Konfiguration:** Konfigurationseinstellungen und Registrierungsinformationen werden auf Geräte angewendet. Nur ZENworks-Primärserver können als Konfigurationsserver fungieren.
- **Authentifizierung:** Verwaltete Geräte kontaktieren einen ZENworks-Server zur Authentifizierung in der Verwaltungszone. Jeder ZENworks-Primärserver und jeder Satellit kann als Authentifizierungsserver fungieren.

Ein Gerät kann hinsichtlich aller Funktionen mit demselben Server Kontakt aufnehmen. Es kann auch hinsichtlich jeder einzelnen Rolle mit einem anderen Server Kontakt aufnehmen. Auf jedes Gerät kann nur eine Regel für nächstgelegenen Server angewendet werden. Die effektive Regel eines Geräts wird folgendermaßen bestimmt:

- **1. Geräteeinstellungen:** Es werden sämtliche Regeln ausgewertet, die für das Gerät festgelegt wurden. Wenn das Gerät die Kriterien einer Regel erfüllt, wird diese Regel zur effektiven Regel des Geräts.
- **2. Ordnereinstellungen:** Wenn keine Geräteregel zutrifft, werden sämtliche Regeln ausgewertet, die für den übergeordneten Ordner des Geräts festgelegt wurden. Wenn das Gerät die Kriterien einer Regel erfüllt, wird diese Regel zur effektiven Regel des Geräts. Anderenfalls werden die Regeln für den nächsthöheren Ordner in der Hierarchie ausgewertet.
- **3. Verwaltungszone:** Wenn keine Ordnerregel verwendet werden kann, werden sämtliche Regeln ausgewertet, die in der Verwaltungszone festgelegt wurden. Wenn das Gerät die Kriterien einer Regel erfüllt, wird diese Regel zur effektiven Regel des Geräts. Wenden Sie anderenfalls die Standardregel auf das Gerät an.
- **4. Standardregel:** Wenn keine Regel für ein Gerät, einen Ordner oder die Verwaltungszone anwendbar ist, wenden Sie die Standardregel auf das Gerät an. Bei der Standardregel handelt es sich lediglich um eine Auflistung aller Inhaltsserver in der Reihenfolge, in der die Geräte mit den Servern Kontakt aufnehmen sollen.

Die Standardregel für den nächstgelegenen Server gilt für ZENworks 11.4.x- und ZENworks 2017- Geräte. Wenn Sie die nächstgelegenen Server für Geräte nicht mit der Standardregel für den nächstgelegenen Server bestimmen möchten, können Sie benutzerdefinierte Regeln für den nächstgelegenen Server erstellen. Die Regeln für den nächstgelegenen Server für ZENworks 11.4.x-Geräte können auf drei Ebenen erstellt werden: Verwaltungszone, Geräteordner und Gerät. Diese Einstellungen sind deaktiviert, wenn Sie die Verwaltungszone in die Grundkonfiguration von ZENworks 2017 einschließen. Informationen zum Erstellen einer benutzerdefinierten Regel für den nächstgelegenen Server für ZENworks Configuration Management 11.4.x-Geräte finden Sie unter [Abschnitt 4.2.1, "Erstellen der Regeln für den nächstgelegenen Server für ZENworks Management](#page-36-0)  [11.4.x-Geräte", auf Seite 37.](#page-36-0) Für ein ZENworks 2017-Gerät werden die benutzerdefinierten nächstgelegenen Server in Standorten konfiguriert. Weitere Informationen finden Sie unter "Hinzufügen der nächstgelegenen Server zu Standorten" im Handbuch *ZENworks 2017 : Referenz für Standorterkennung*.

Lesen Sie die folgenden Abschnitte:

- [Abschnitt 4.2.1, "Erstellen der Regeln für den nächstgelegenen Server für ZENworks](#page-36-0)  [Management 11.4.x-Geräte", auf Seite 37](#page-36-0)
- [Abschnitt 4.2.2, "Sichern der Regeln für den nächstgelegenen Server für ZENworks 11.4.x-](#page-47-0)[Geräte", auf Seite 48](#page-47-0)

### <span id="page-36-0"></span>**4.2.1 Erstellen der Regeln für den nächstgelegenen Server für ZENworks Management 11.4.x-Geräte**

- **1** Starten Sie das ZENworks-Kontrollzentrum.
- <span id="page-36-1"></span>**2** Führen Sie einen der folgenden Vorgänge aus:
	- Zur Erstellung einer Regel für den nächstgelegenen Server für Ihre Verwaltungszone klicken Sie auf die·Registerkarte **Konfiguration** und dort auf **Infrastrukturverwaltung** (in der Kontrollleiste "Verwaltungszoneneinstellungen" ) > **Regeln für nächstgelegenen Server**.
	- Zur Erstellung einer Regel für den nächstgelegenen Server für einen Geräteordner öffnen Sie die Seite "Details" des Ordners und klicken dort auf Einstellungen > **Infrastrukturverwaltung (in der Kontrollleiste "Einstellungen") > Regeln für nächstgelegenen Server**.
	- Zur Erstellung einer Regel für den nächstgelegenen Server für ein Gerät öffnen Sie die Seite "Details" des Geräts und klicken dort auf **Einstellungen** > **Infrastrukturverwaltung** (in der Kontrollleiste "Einstellungen") > Regeln für nächstgelegenen Server.

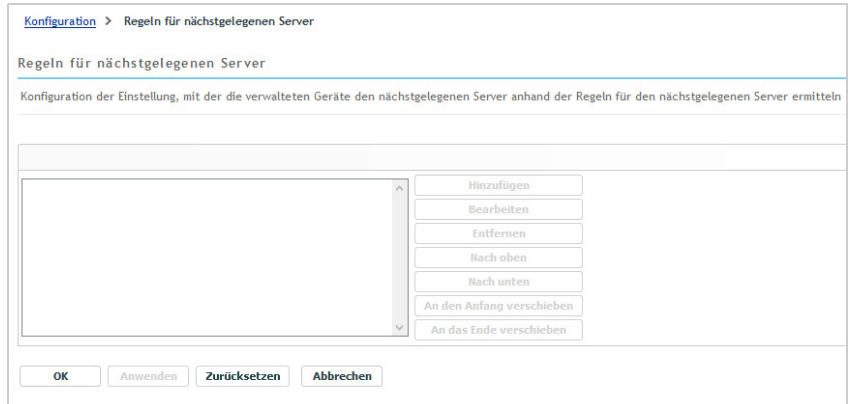

**3** (Bedingt) Wenn Sie Regeln für den nächstgelegenen Server für ein Gerät oder einen Geräteordner erstellen, klicken Sie auf **Einstellungen überschreiben**, um die Kontrollleiste "Regeln für nächstgelegenen Server" zu aktivieren.

Die Option **Überschreiben** (nicht abgebildet) wird nur auf Geräteebene und Geräteordnerebene angezeigt.

- **4** Klicken Sie auf **Hinzufügen**, um das Dialogfeld **Regelerstellung** anzuzeigen.
- **5** Geben Sie im Feld **Regelname** einen Namen für die Regel ein.

Der Name wird in der Liste "Regeln für nächstgelegenen Server" im ZENworks-Kontrollzentrum angezeigt. Klicken Sie für den Zugriff auf diese Liste im linken Fenster auf **Konfiguration**, klicken Sie auf die Registerkarte **Konfiguration** und dann auf die Kontrollleiste **Verwaltungszoneneinstellungen**, um sie zu öffnen. Klicken Sie auf den Abschnitt **Infrastrukturverwaltung**, um ihn zu öffnen, und klicken Sie anschließend auf **Regeln für nächstgelegenen Server**. Alle definierten Regeln für die aktuelle Ebene werden dort angezeigt.

**6** Wenn Sie die Standardregel für nächstgelegene Server nicht an die aufgelisteten Server in dieser Regel für nächstgelegenen Server anhängen möchten, markieren Sie das Kontrollkästchen **Standardregel für nächstgelegenen Server ausschließen**.

Die Regelrolle für nächstgelegene Server verwendet zunächst die in der Regel angegebenen Server, fährt dann mit etwaigen anderen Servern fort, die in der Standardregel für nächstgelegene Server aufgelistet sind, sofern die angegebenen Server dem verwalteten Gerät nicht zur Verfügung stehen. Wenn Sie also nur von den in dieser Regel angegebenen Servern Inhalte beziehen möchten, markieren Sie dieses Kontrollkästchen, um alle anderen Server auszuschließen.

**7** Erstellen Sie mithilfe der Felder **Regellogik** den Regelausdruck.

Ein Ausdruck setzt sich aus Kriteriumsoption, Operator und Wert zusammen. Beispiel:

DNS-Namensfilter gleich \*.novell.com

DNS-Namensfilter ist die Kriteriumsoption, gleich ist der Operator und \*.novell.com ist der Wert. Im obigen Beispiel wird die Regel für nächstgelegenen Server nur auf Geräte angewendet, deren DNS-Name mit .novell.com endet.

Bei Bedarf können Sie NICHT verwenden, um eine logische Verneinung des Ausdrucks zu bewirken. Beispiel:

NICHT DNS-Namensfilter gleich \*.novell.com

Im obigen Beispiel wird die Regel für nächstgelegenen Server nur auf Geräte angewendet, deren DNS-Name nicht mit .novell.com endet.

Es können mehrere Ausdrücke für die Regel verwendet werden. Beispiel:

DNS-Namensfilter gleich provo.novell.com oder IP-Adresse gleich 192.168.67.12/ 24

Sie können folgende Kriterien verwenden:

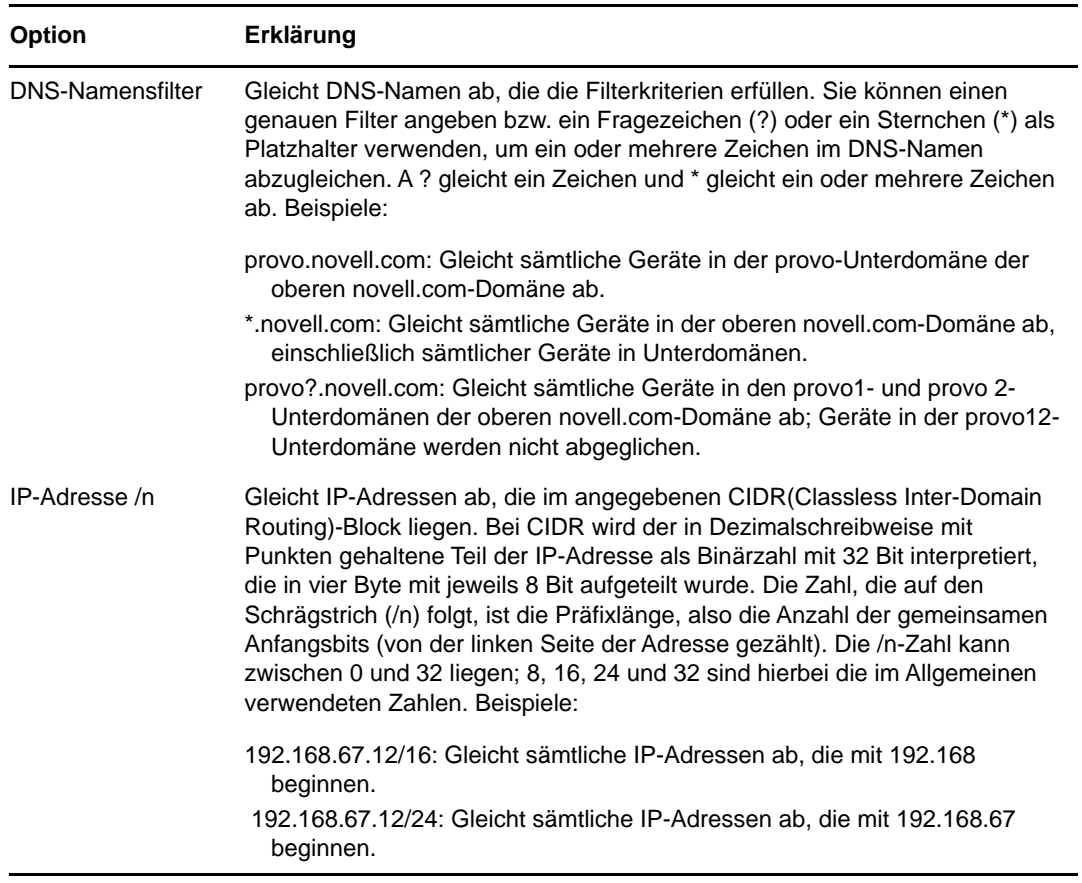

- **8** Führen Sie eine der folgenden Aktionen aus, um die in den einzelnen Abschnitten aufgelisteten Server zu konfigurieren:
	- **8a** (Bedingt) Sie können die folgenden Aufgaben ausführen, um einzelne Server in den jeweiligen Serverlisten (Erfassung, Inhalt, Konfiguration und Authentifizierung) zu verwalten:

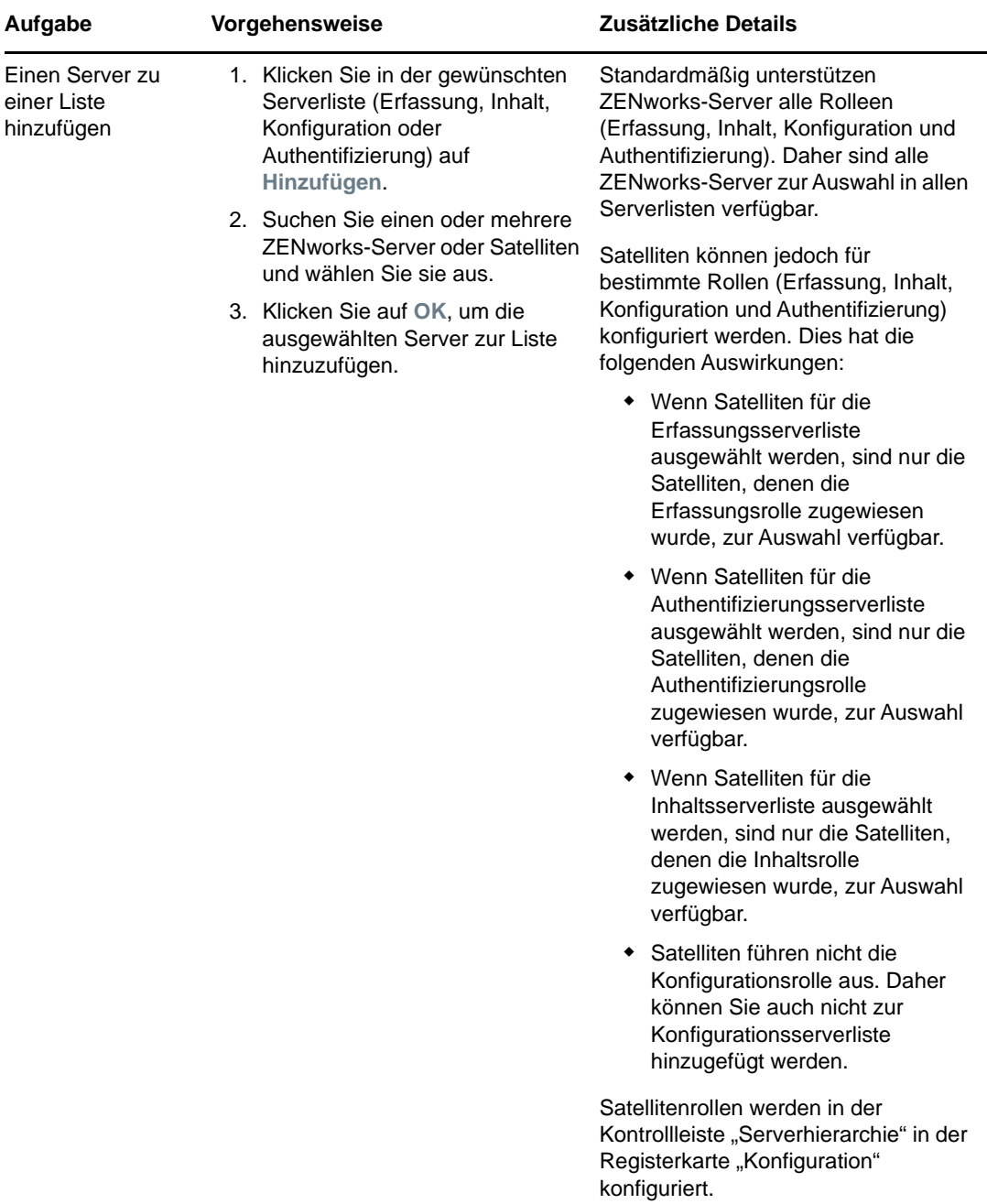

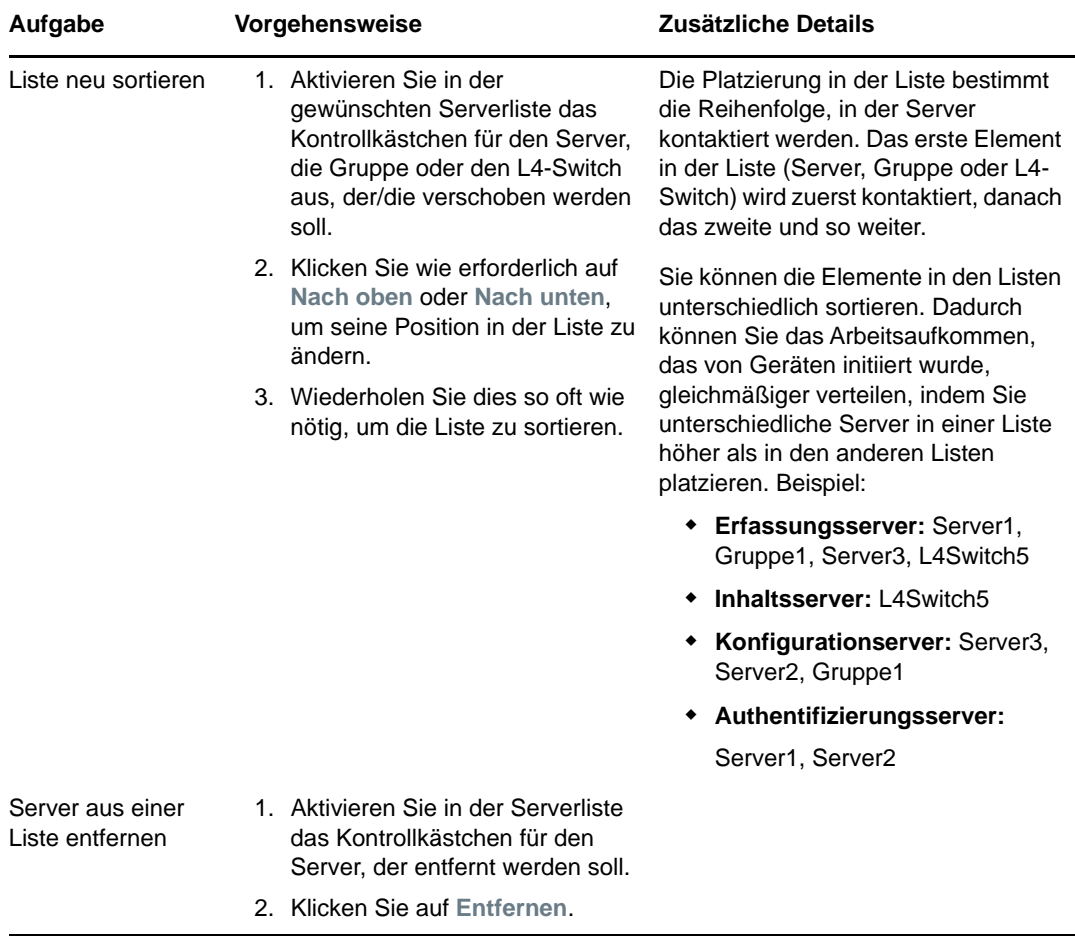

**8b** (Bedingt) Sie können eine Gruppe verwenden, um die Verbindungen zu den Servern nach dem Zufallsprinzip auszuwählen. Bei jedem Senden der Serverliste an ein Gerät wird diese zufällig sortiert, sodass nicht alle Geräte identisch sortierte Listen erhalten.

Angenommen, die Serverliste enthält beispielsweise die folgenden Verbindungen:

- Server 1
- Gruppe 1 (Server 2, Server 3, Server 4)
- ◆ Server 5

Ein Gerät erhält möglicherweise die folgende Liste: Server 1, Server 3, Server 2, Server 4, Server 5.

Ein anderes Gerät erhält möglicherweise eine andere Liste: Server 1, Server 4, Server 3, Server 2, Server 5.

In allen Fällen wird Server 1 zuerst und Server 5 zuletzt aufgeführt, doch die Reihenfolge der Server in Gruppe 1 ist zufällig sortiert.

Sie können die folgenden Aufgaben ausführen, um Servergruppen beliebig in den Serverlisten (Erfassung, Inhalt, Konfiguration und Authentifizierung) zu verwalten:

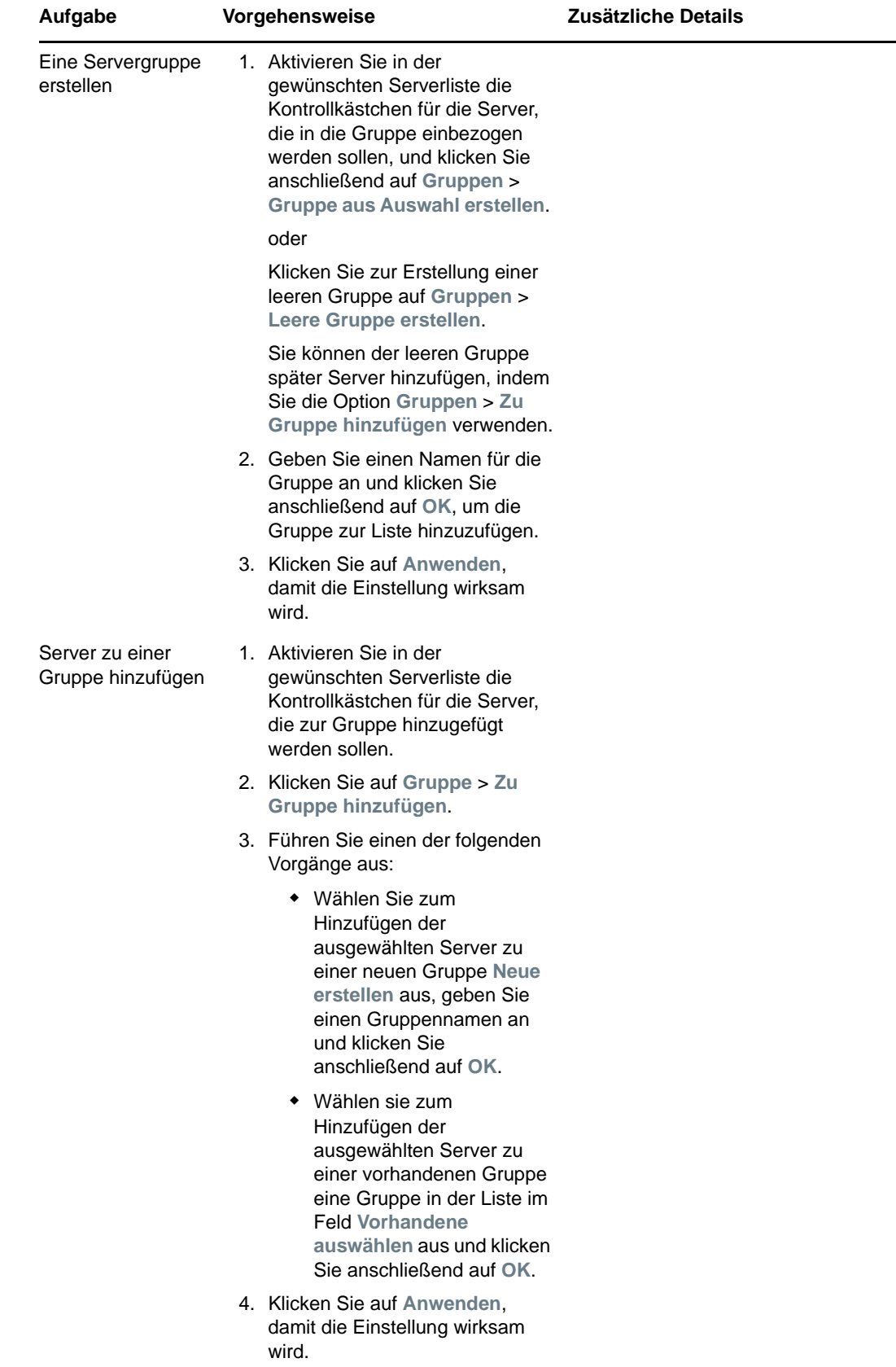

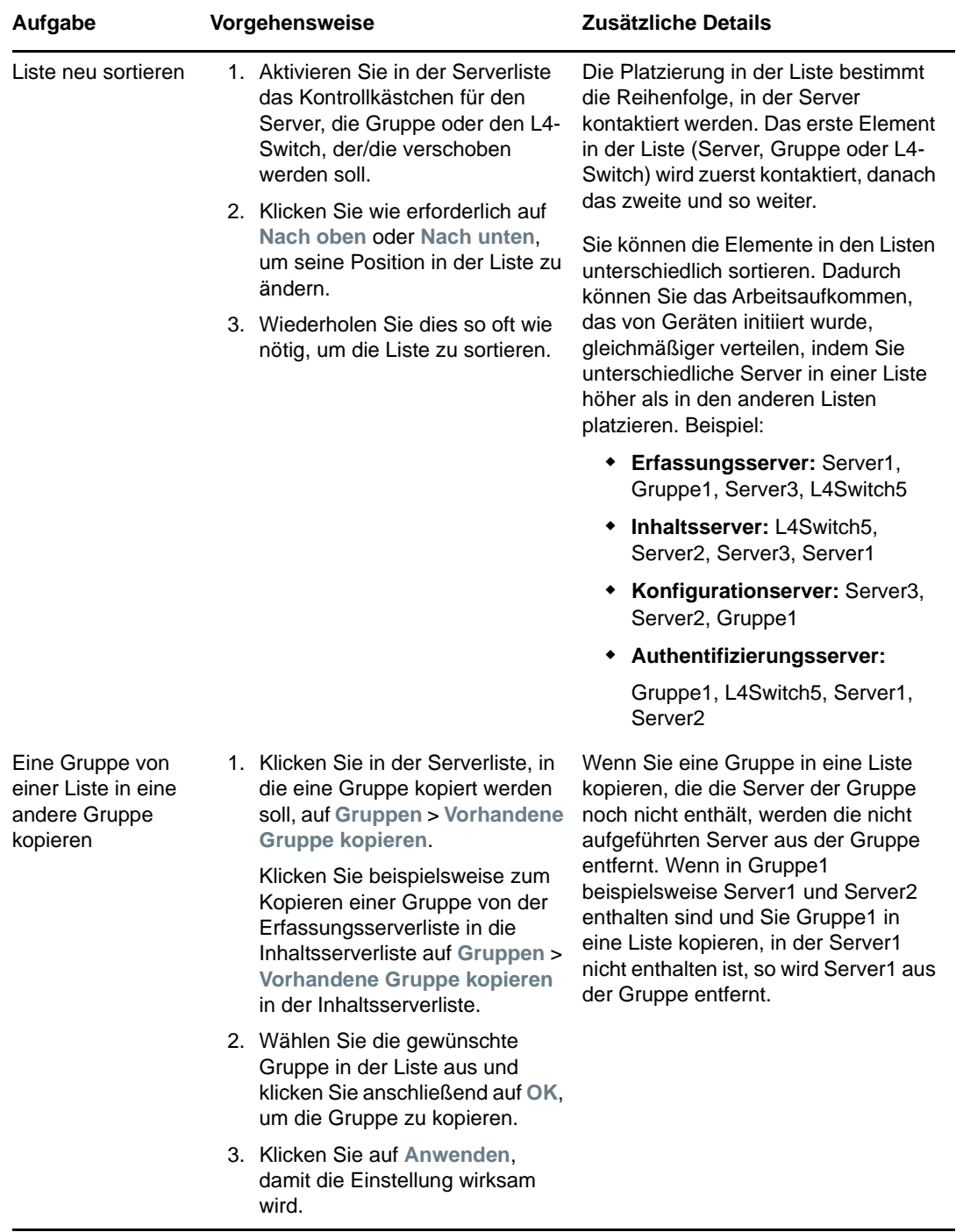

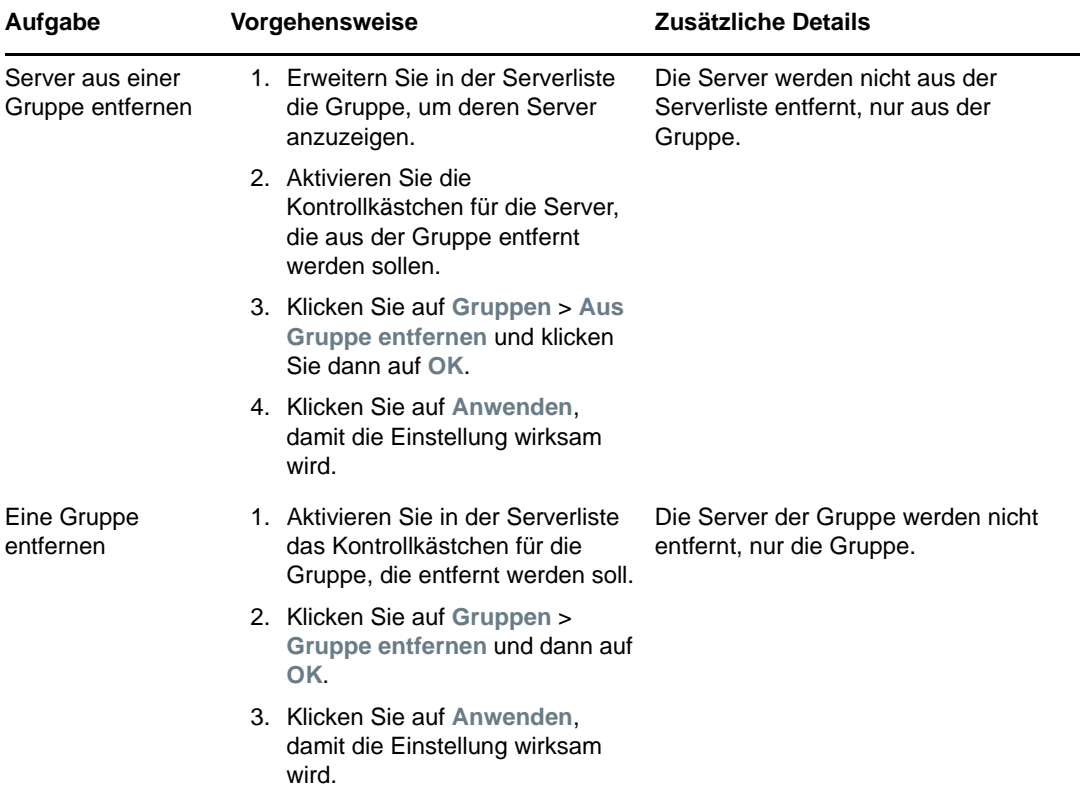

**8c** (Bedingt) Bei ZENworks-Servern oder -Satelliten, die sich in einem Cluster hinter einem L4- Switch befinden, können Sie den L4-Switch definieren und die Server zur Definition hinzufügen. Dadurch kann der L4-Switch weiterhin den Datenverkehr zwischen diesen Servern gleichmäßig verteilen.

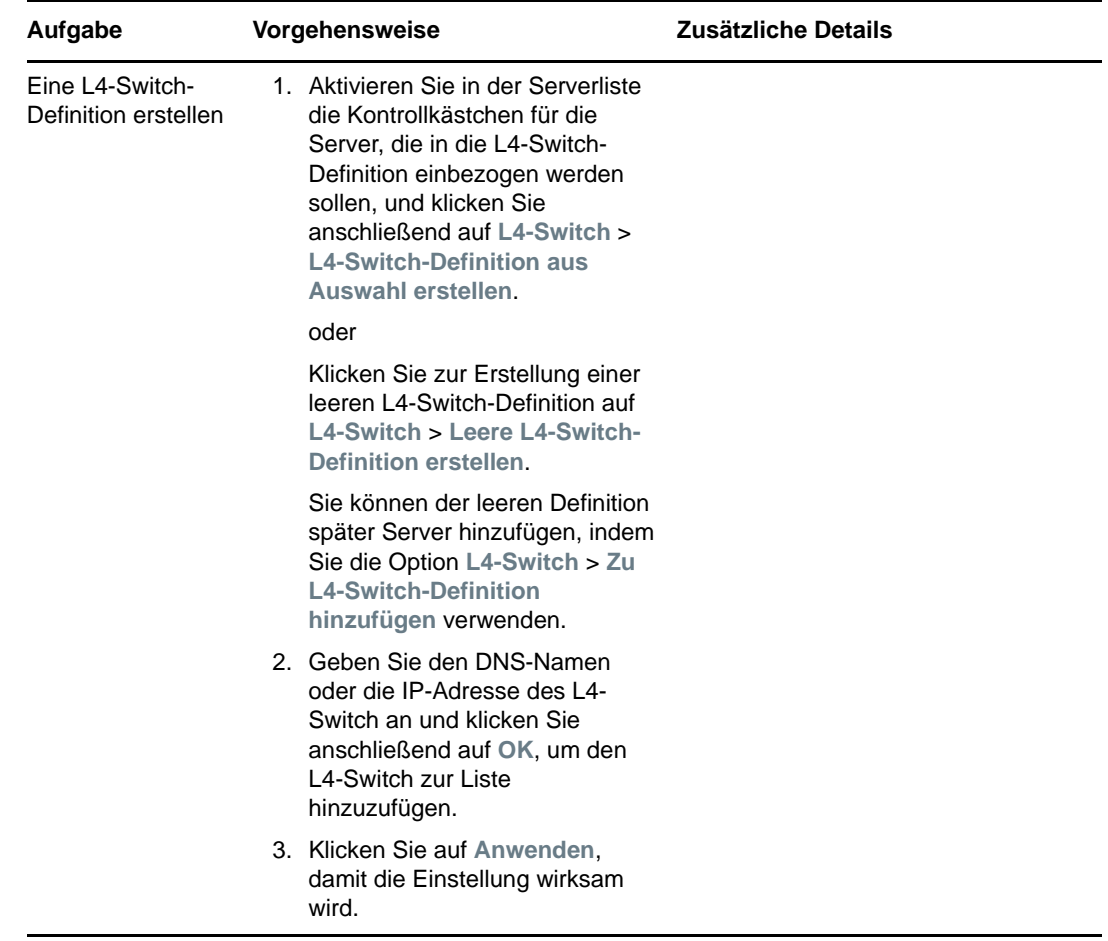

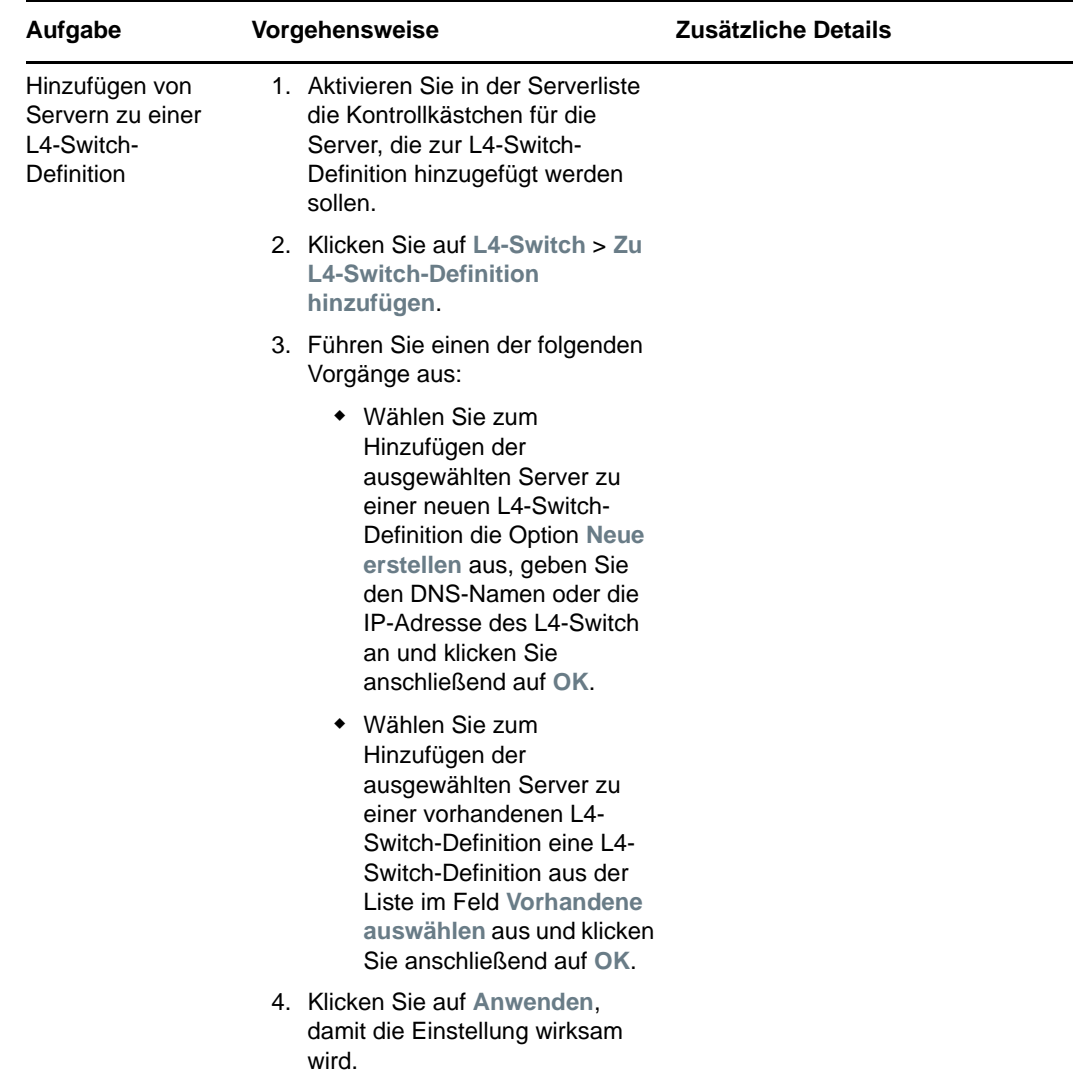

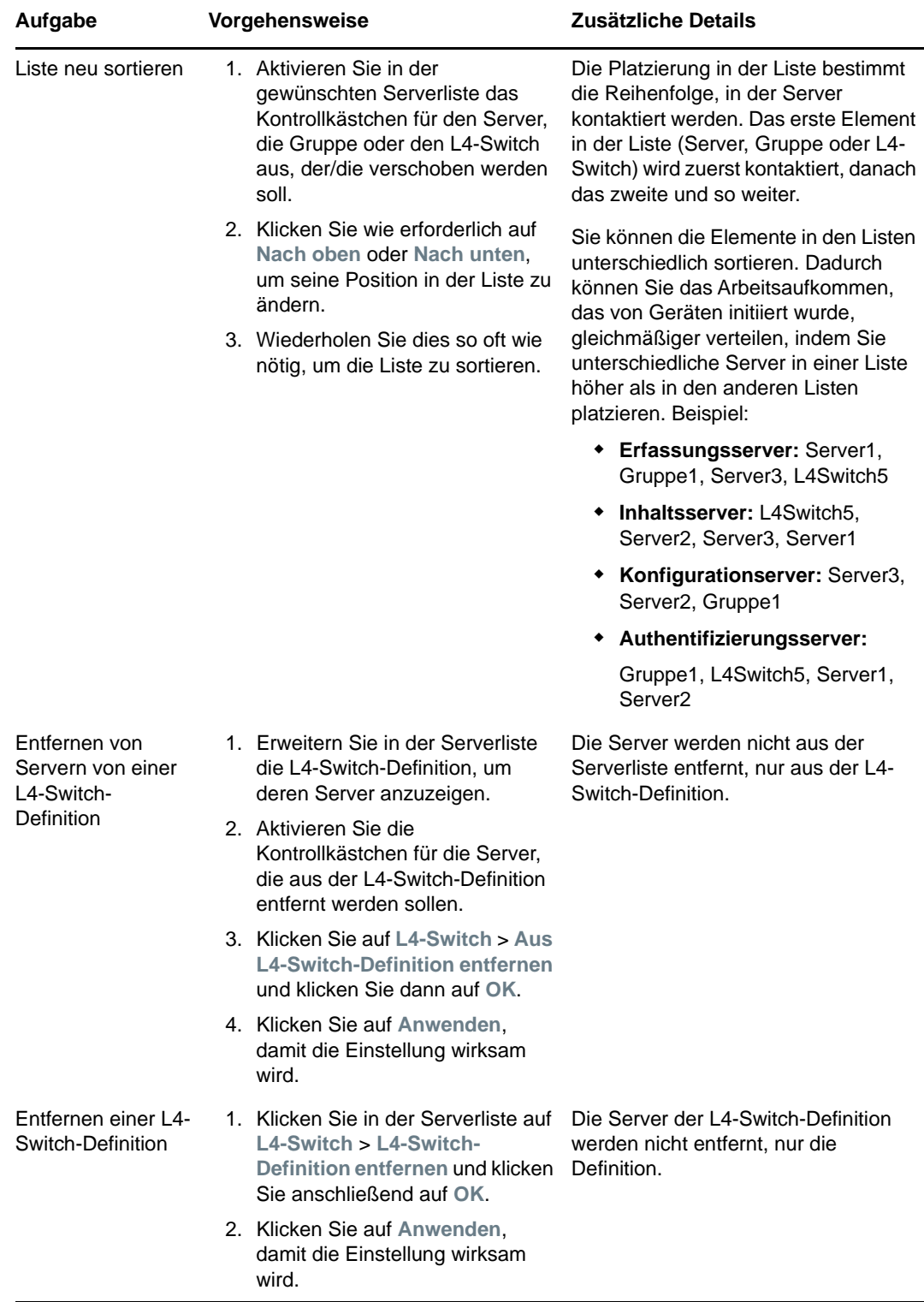

- **9** Angabe der Anzahl von ZENworks-Servern, deren Daten jeweils an die verwalteten Geräte gesendet werden müssen. Folgende Optionen stehen zur Verfügung:
	- **Unbegrenzt:** Standardmäßig werden die Kontaktinformationen zu allen in den Listen der effektiven Regel aufgeführten Servern an die verwalteten Geräte gesendet. Außerdem wird die Liste der Server in der effektiven Regel um die in der Standardregel aufgeführten Server ergänzt, sofern diese Server nicht in der effektiven Regel ausgeschlossen werden.

 **Begrenzen auf <Zahl> Server pro Liste:** Wenn Sie die Bandbreite gleichmäßig zwischen dem Server und den verwalteten Geräten verteilen möchten, geben Sie die Anzahl der Server an, deren Daten gleichzeitig an die verwalteten Geräte gesendet werden müssen.

**HINWEIS:** Sie können auch die Einstellung **Server begrenzen, die zum Agenten zurückgegeben werden** in der Standardregel für den nächstgelegenen Server konfigurieren. Die in der Regel für den nächstgelegenen Server festgelegte Obergrenze überschreibt die in der Standardregel für den nächstgelegenen Server festgelegte Obergrenze.

- <span id="page-47-2"></span>**10** Wenn Sie den Vorgang abgeschlossen haben, klicken Sie auf **OK**, um die Regel der Liste **Regeln für nächstgelegenen Server** hinzuzufügen.
- **11** Wiederholen Sie [Schritt 2](#page-36-1) bis [Schritt 10](#page-47-2), um weitere Regeln zu erstellen.
- **12** Führen Sie nach der Erstellung der Regeln gegebenenfalls die folgenden Schritte aus:
	- Sortieren Sie die Regeln in der Liste **Regeln für nächstgelegenen Server** mit den Schaltflächen **Nach oben** und **Nach unten**.

Die Aktionen werden in der Reihenfolge, in der sie aufgelistet sind, ausgeführt. Es empfiehlt sich, die Regeln in die Reihenfolge zu bringen, in der sie evaluiert werden sollen.

 Wenn Sie die Einstellungen einer Regel ändern möchten, wählen Sie die betreffende Regel aus und klicken Sie auf **Bearbeiten**.

## <span id="page-47-0"></span>**4.2.2 Sichern der Regeln für den nächstgelegenen Server für ZENworks 11.4.x-Geräte**

Wenn Sie für Ihre ZENworks-Verwaltungszone komplexe Regeln für den nächstgelegenen Server konfiguriert haben, empfiehlt es sich, diese im Zuge Ihres Sicherungsverfahrens zu exportieren.

Zum Sichern der Regeln für den nächstgelegenen Server können Sie folgende zman-Befehle verwenden:

- **location-copy-rules (loccp):** Kopiert die Daten der Regeln für den nächstgelegenen Server von einem Ursprungsgerät oder einem Geräteordner auf ein oder mehrere Zielgeräte bzw. in einen oder mehrere Geräteordner.
- **location-export-rules-to-file (loctf):** Exportiert die Daten der Regeln für den nächstgelegenen Server im XML-Format in eine Datei. Die XML-Datei kann beim Erstellen oder Bearbeiten der Regeln für den nächstgelegenen Server als Eingabe verwendet werden.
- **location-import-rules-from-file (locff):** Importiert die Daten der Regeln für den nächstgelegenen Server im XML-Format aus einer Datei.

Weitere Informationen zu diesen Befehlen und deren Verwendung finden Sie im Handbuch "ZENworks 2017 : : Referenz für Befehlszeilenprogramme" im Abschnitt *Befehle für Standortregeln*. Die Befehle sind nicht mehr gültig, nachdem Sie Ihre Zone in die Grundkonfiguration von ZENworks 2017 eingeschlossen haben.

# <span id="page-47-1"></span>**4.3 Bekannte Einschränkungen**

- Nach dem Aufrüsten eines Primärservers von ZENworks 4 auf ZENworks 11 SP2017 wird Folgendes nicht mehr unterstützt:
	- Hochstufen der verwalteten Geräte, auf denen eine frühere Version von ZENworks Agent (Version 11.4.x) als Satellit installiert ist
	- Ändern der Satellitenrollen und -einstellungen für die vorhandenen 11.4.*x*-Satelliten
- Wenn ein Nur-Sandbox-Bundle oder eine Nur-Sandbox-Richtlinie einem Testbenutzer zugewiesen wird und dieser Benutzer sich bei einem verwalteten 11.4.x-Gerät anmeldet, das zur ZENworks 2017-Verwaltungszone gehört, werden keine der Bundle- oder Richtlinienbenutzerzuweisungen an das Gerät übertragen.
- Das Verhalten des Aktionssatzes "Installieren" eines Bundles auf einem verwalteten Gerät wurde in ZENworks 2017 aufgrund der Einführung des Bundle-Change-Management geändert. Erläuterungen zu diesem Verhalten finden Sie im Abschnitt "Wie Bundle-Versionen einen Installationsaktionssatz beeinflussen" im Handbuch *ZENworks 2017 : Referenz für die Softwareverteilung*.

Zur Einhaltung des Verhaltens des ZENworks 2017-Aktionssatzes "Installieren" ist zur Ausführung des Aktionssatzes "Installieren" auf einem verwalteten 10.2.x-Gerät, das sich in einer ZENworks 2017-Verwaltungszone befindet, ein Patch für das Gerät erforderlich. Weitere Informationen zum Patch finden Sie auf der [Micro Focus-Downloads-Website](http://download.novell.com/Download?buildid=CCdDG4BfuJs~).